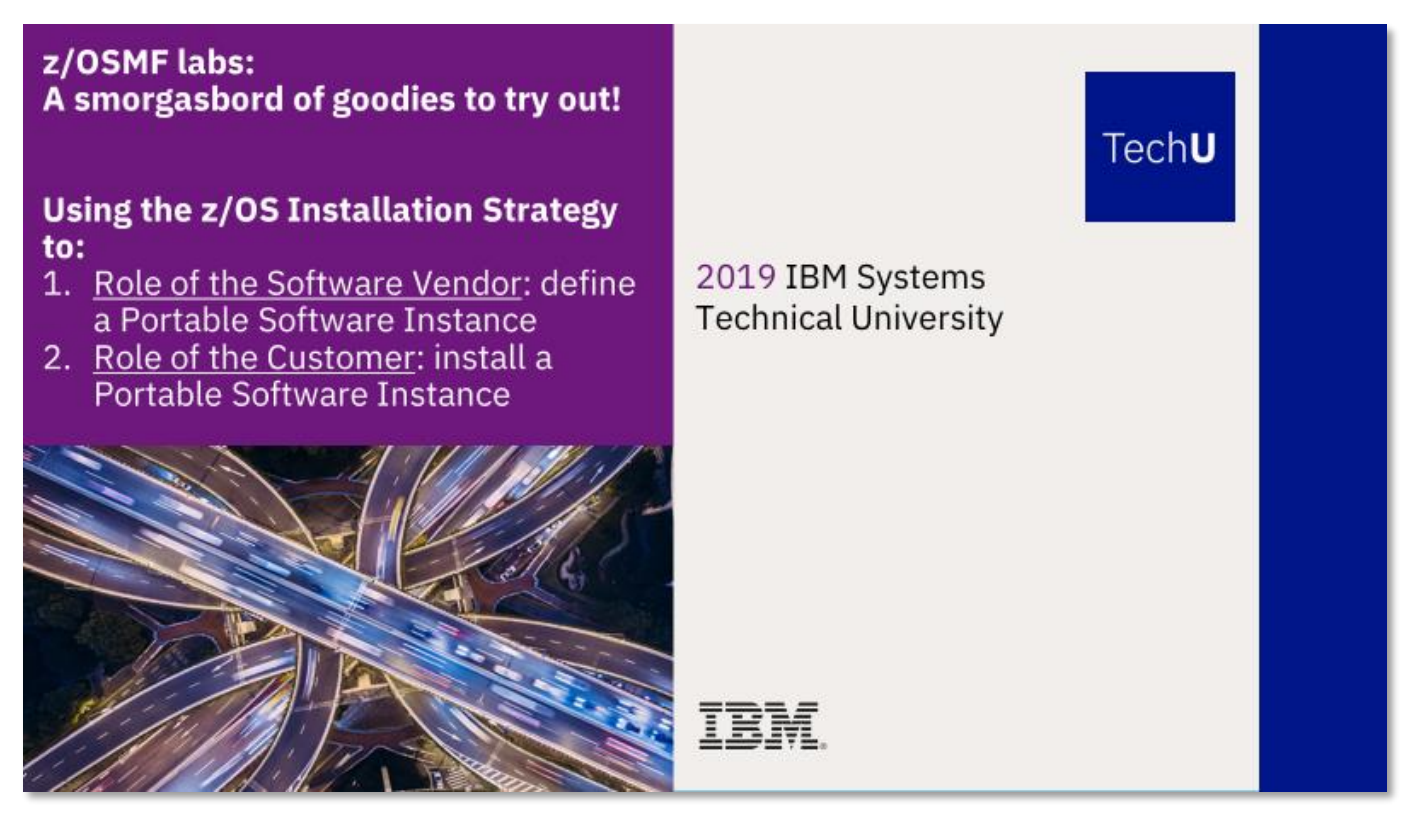

## **Abstract:**

You hopefully have heard about the z/OS Installation Strategy? This is an undertaking that is across the entire z/OS industry (with strong participation from both IBM and ISVs) to provide a common installation and packaging method that you use from z/OSMF.

First, imagine you work for Kitty Corp, and you have a fabulous new product that you want to package for your awaiting customers. How do you do that today following the z/OS Installation Strategy with z/OSMF? It's easy, and this lab can help you do just that by packaging the product into what is known as a **z/OSMF Software Management Portable Software Instanc**e (PSI, for short).

In order to show the most flexibility in the type of products that you can package, this lab will show how to create a PSI composed of one SMP/E-packaged and installed FMID and one product that is not SMP/E-packaged at all!

- The SMP/E-packaged product is a fictitious FMID called **HMLW100.**
- The non-SMP/E packaged product is simply a collection of data sets. It just so happens that we have a very good real-life example of a non-SMP/E packaged product: the **z/OS Cloud Data Access Beta** product.

Next, change sides in this scenario. Imagine that you are a customer and have purchased this wonderful product from Kitty Corp and want to install it on your system. How do you that today, once you have received the product's Portable Software Instance from Kitty Corp?

This self-directed lab will take you through each step needed to create that PSI (from the point of view of a z/OS software vendor), and then how to install that PSI (from the point of view of a z/OS customer).

*What level of z/OSMF do you need to package or install a PSI? Ensure you have the appropriate z/OSMF Software Management support installed:*

- *z/OSMF V2.2 with PTF UI44516 , or*
- *z/OSMF V2.1 with PTF UI42018*

## *What exactly are we packaging into a PSI for this lab?*

This imaginary product we are packaging is two very different "elements" to show the power of this new z/OS Installation Strategy, and how any z/OS software manufacturer can use it, and how a customer can handle all types of z/OS products. Here's the details on what composes our lab's PSI:

- 1. A beta product called **z/OS Cloud Data Access Beta.** This beta product contains the following six data sets which can be found on the lab system:
	- a. MWALLE.PSI.CDA.H
	- b. MWALLE.PSI.CDA.LINK
	- c. MWALLE.PSI.CDA.LPA
	- d. MWALLE.PSI.CDA.PANELS
	- e. MWALLE.PSI.CDA.PDSE.LOAD
	- f. MWALLE.PSI.CDA.REXX
- 2. An imaginary SMP/E-packaged product (FMID **HMLW100**) that is already SMP/E applied and ACCEPTed into an SMP/E CSI. This is to show that you could provide any preinstalled FMID you wanted, and include all the SMP/E information also into a PSI.including the SMP/E CSI! Of course, if you wanted to ship the uninstalled FMID (SMPMCS and RELFILEs), that would be fine too, but that's not what we showing. This preinstalled SMP/E-packaged product can be found in the lab system in the following data sets:
	- a. MWALLE.PSI.AMLWHFS : dlib data set associated with the product.
	- b. MWALLE.PSI.CSI : CSI data set from the install
	- c. MWALLE.PSI.SMPLTS : associated SMPLTS
	- d. MWALLE.PSI.SMPMTS : associated SMPMTS
	- e. MWALLE.PSI.SMPPTS : associated SMPPTS
	- f. MWALLE.PSI.SMPSCDS : associated SMPSCDS
	- g. MWALLE.PSI.SMPSTS : associated SMPSTS
	- h. MWALLE.PSI.ZFS : file system where the product is installed.

When you follow this self-directed lab, here is a high level overview of what you will learn:

- 1. Logon to z/OSMF with your supplied lab id and password.
- 2. z/OS Software view: package a composite product into a Portable Software Instance (PSI).
- 3. z/OS Customer view: install a PSI provided from a software vendor using z/OSMF Software Management's deployment task.

If you want to only do half of the lab (either #2 or #3) that is fine. You can jump in wherever you want, based on your interest.

However, if you want to understand well what is in a PSI and how to get one installed (deployed) both steps #2 and #3 are the best way to do that.

## **1. Logon to z/OSMF.**

In this step, we will now go into z/OSMF to use the Software Management function. For this lab, we are using a z/OSMF V2.2 system.

- a. Go to<https://mvs1.centers.ihost.com/zosmf/> on the Firefox or IE web browser
- b. Using the userid you were given (SHARAnn, SHARBnn, or SHARCnn) and the password, logon to z/OSMF. The userid you were given is a regular z/OS userid on this system, and has been given access to z/OSMF. There is *no* z/OSMF code on this workstation, all executables (except the web browser) is on the z/OS system. The lab will show the usage of userid MWALLE.
	- c. Click on "Log in". (Do not click on "Use desktop interface", to match this handout.

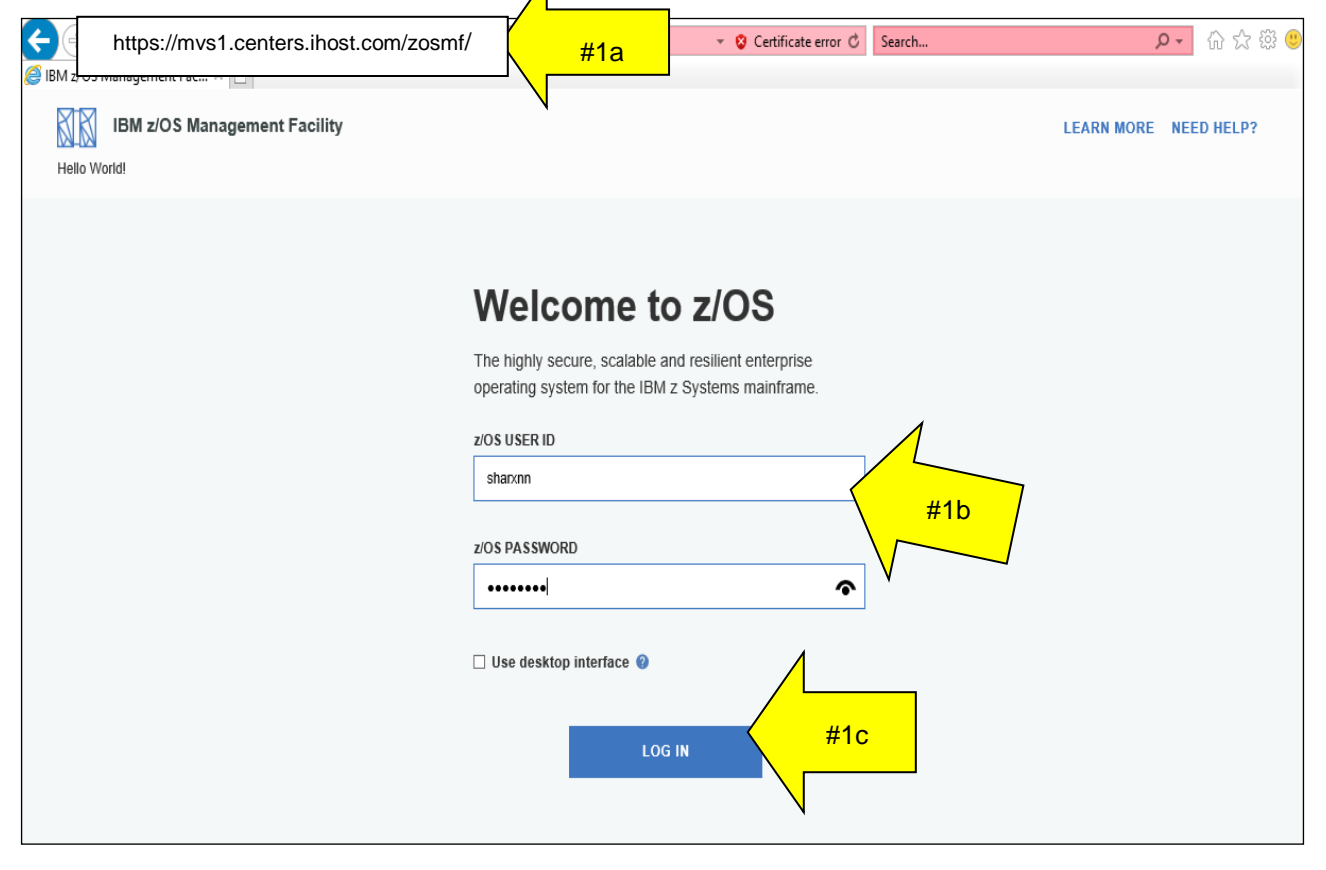

- d. Click on "Software", to untwist the choices, then "Software Management" to launch the function.
- e. You can click on the "close" arrow head (in the red circle) below to show Software Management as the full screen.

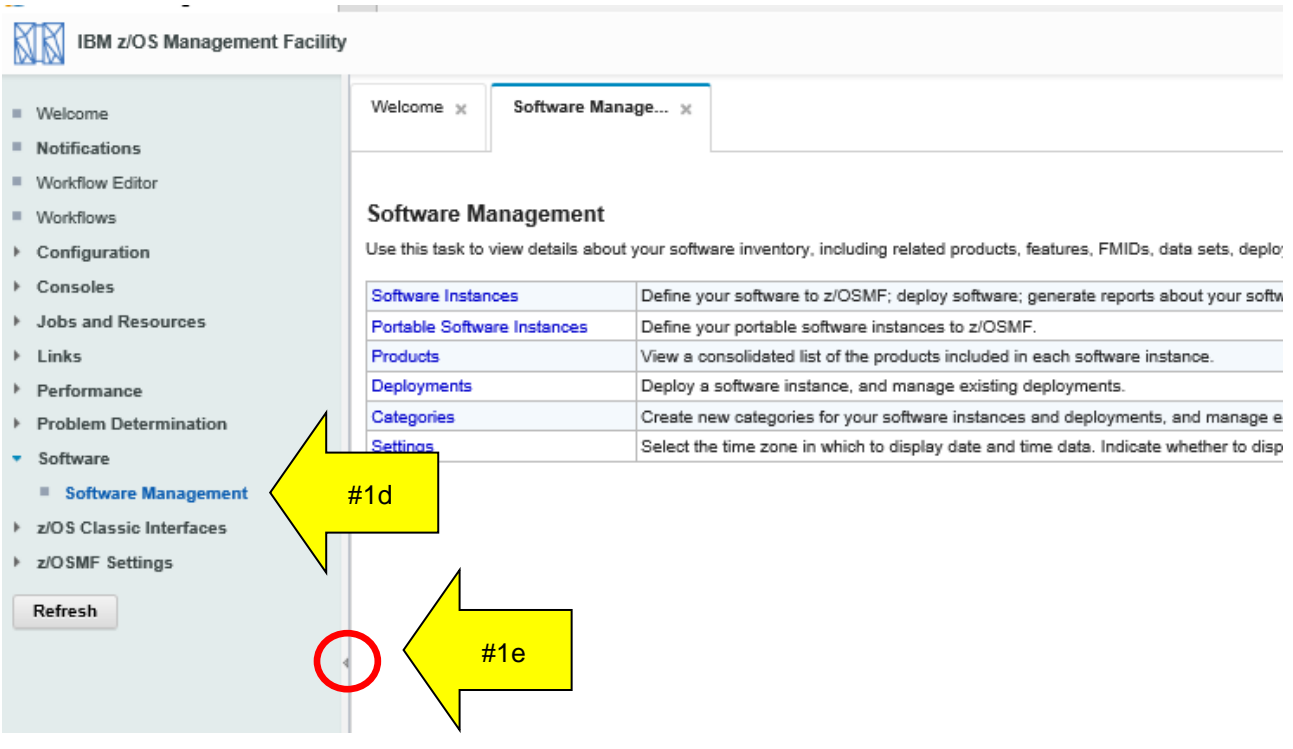

## Role of the Software Vendor: define a Portable Software Instance

First, let's see how anyone, including z/OS software vendor could provide the product we described before. There are two portions of defining a Portable Software instance:

- 1) Creating a Software Instance, and
- 2) Taking that Software Instance and making it ("exporting") a Portable Software Instance.

## **We will now go through the creation of a Software Instance.**

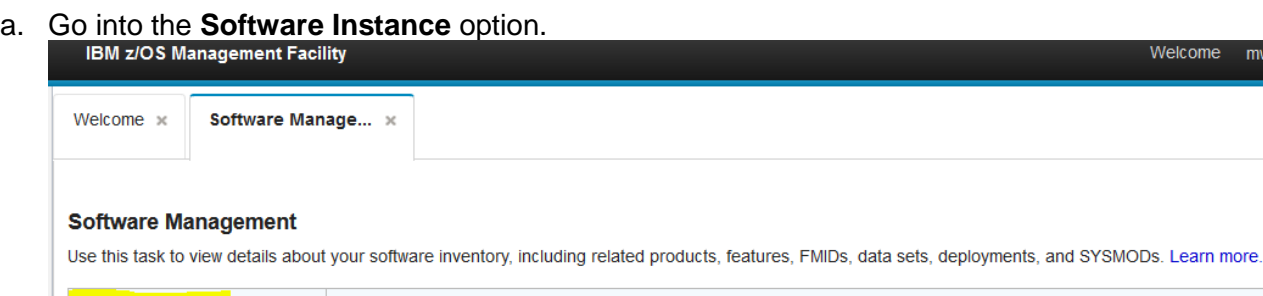

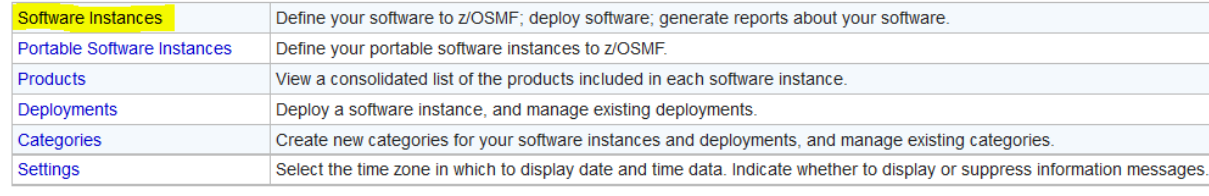

Welcome mwall

b. You will probably see many Software Instance already on the system. You want to create a new one. Click on Actions-> Add.

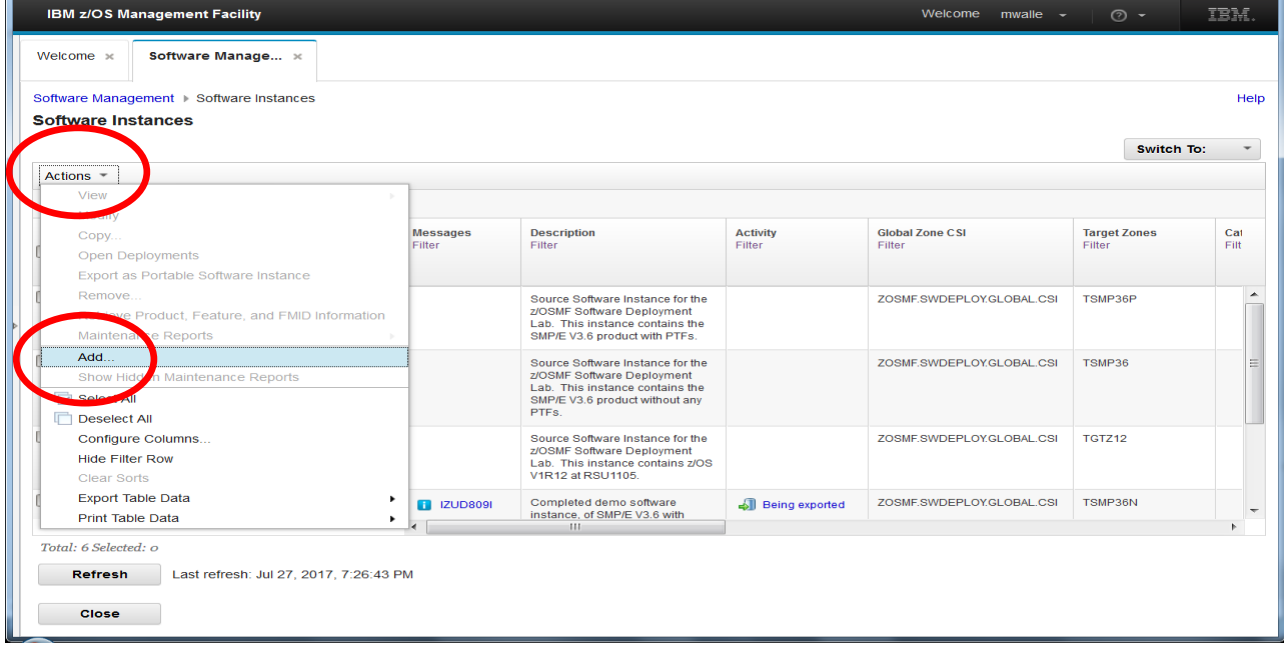

- c. Now, we have to provide some details for our Software Instance. You can see the miniwizard on the left; the steps we need to go through. Provide the following information:
	- i. **Name** : use the userid you are logged onto z/OSMF with, and **-PSI-V1R1.** For instance, if you were logged on with SHARC19, your **Name** would be **SHARC19- PSI-V1R1.** We are putting the V1R1 to indicate the release level of this product.
	- ii. **Description** : give whatever description you like, to describe this product (Software Instance).
	- iii. Click **Next>** to continue.

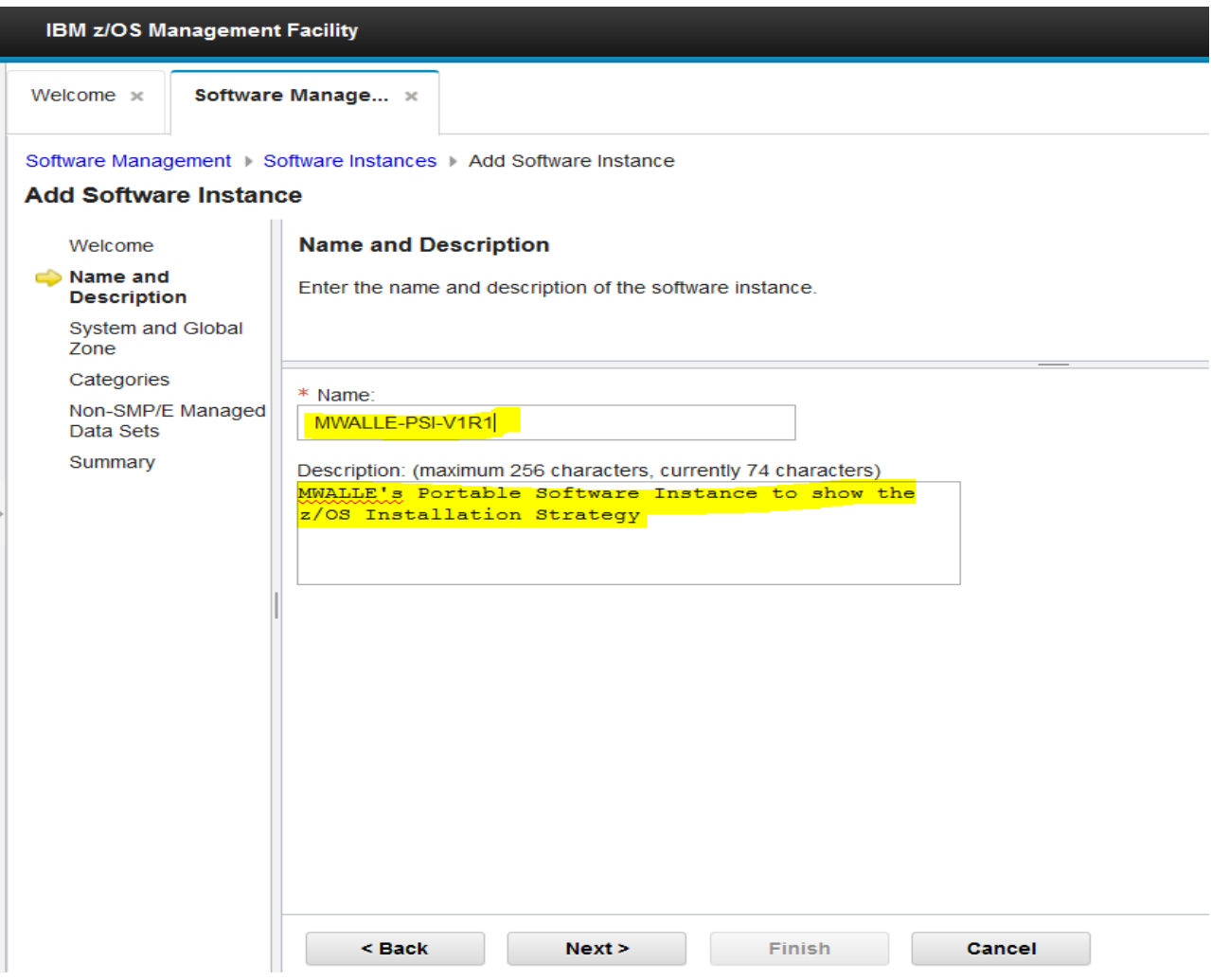

- d. This is where you say what system contains the contents of your Software Instance. We are using the same system we are logged onto for this lab, so select **LOCAL** from the System pull-down.
- e. We need to add the name of the SMP/E CSI we have installed into. Everyone has to enter **MWALLE.PSI.CSI** here, because that is where the SMP/E-installed portion of our product has been installed for this lab. All lab user IDs have read access to this data set.
- f. Continue on with **Next>.**

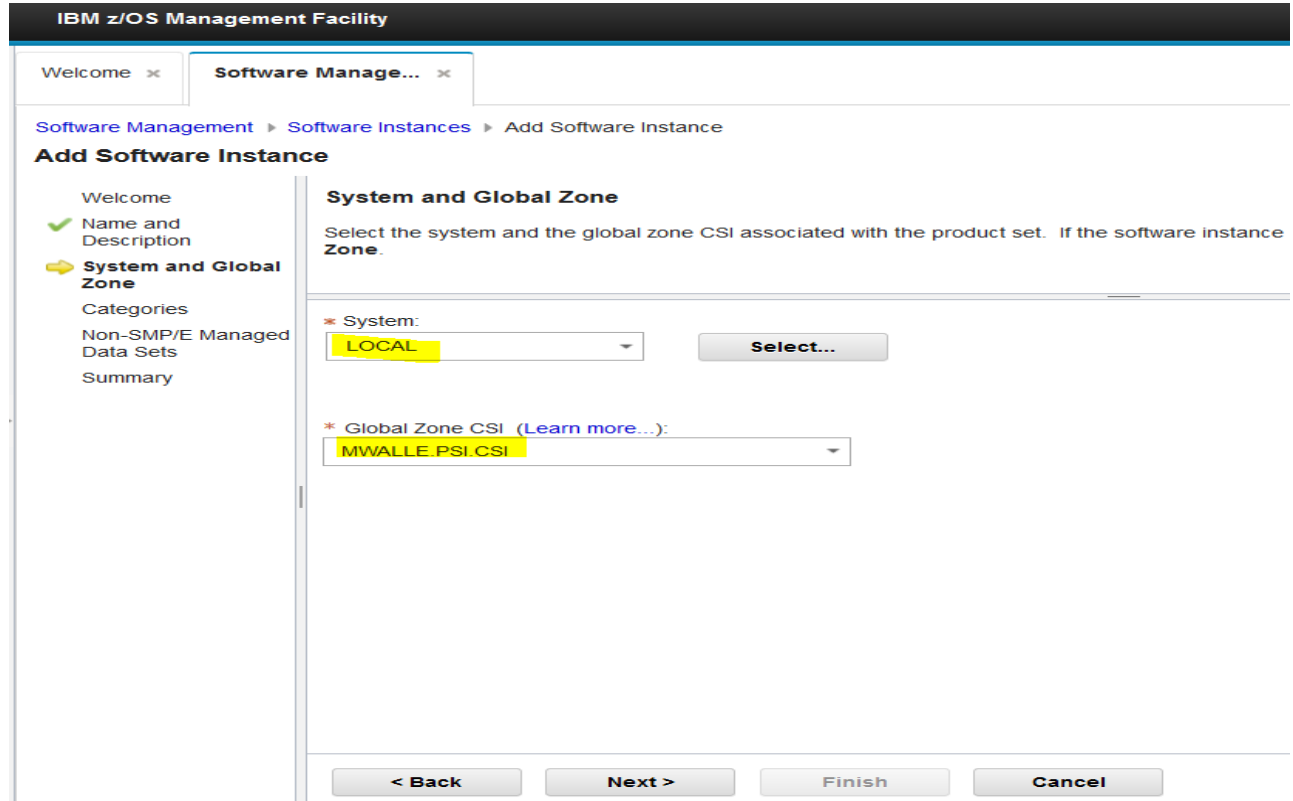

g. This is where you can say which zones you what of the CSI. We want to include all the zones, so select the box next to Target.

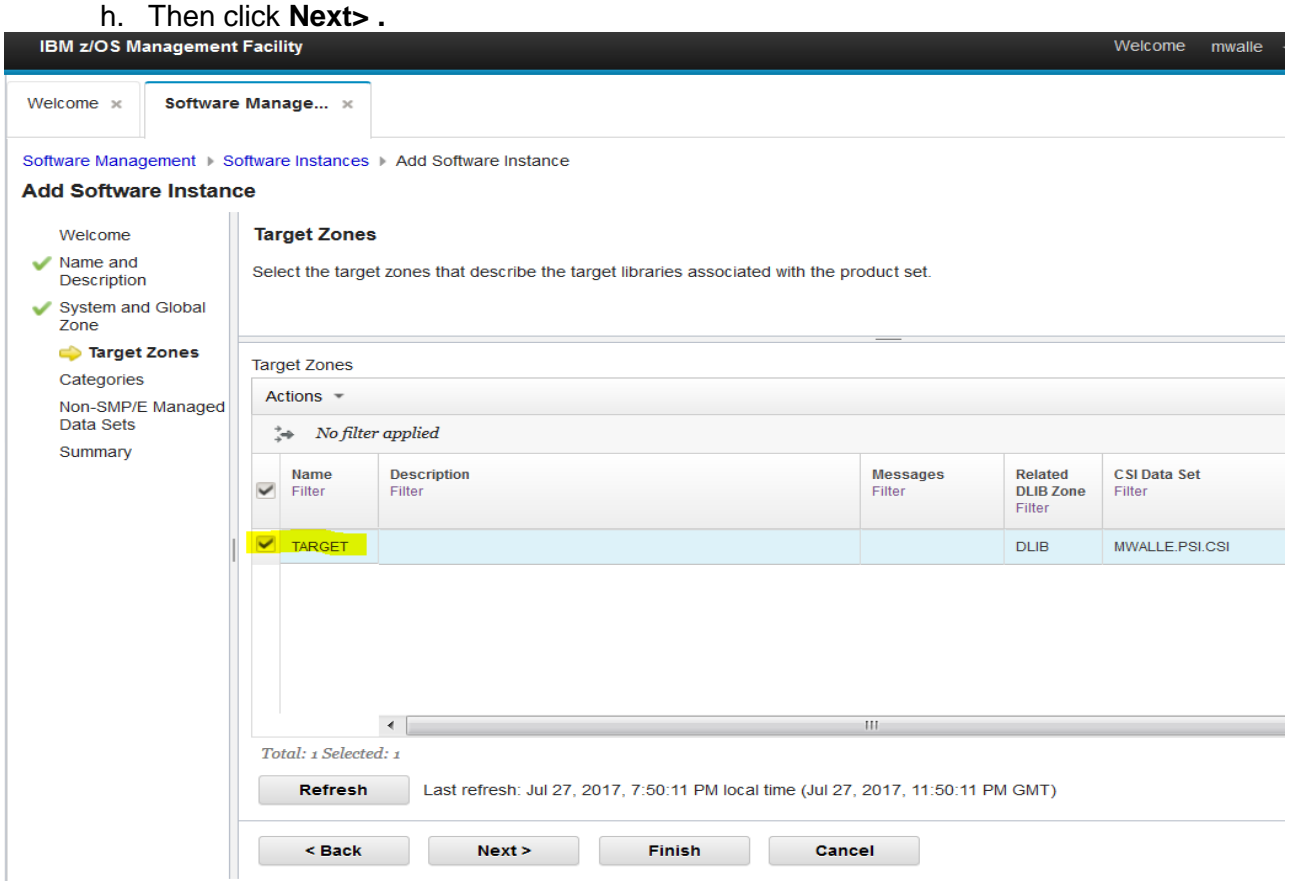

i. The next screen is for a Category, if we wanted to specify one. We aren't going to use a Category for this lab, just click on **Next>.**

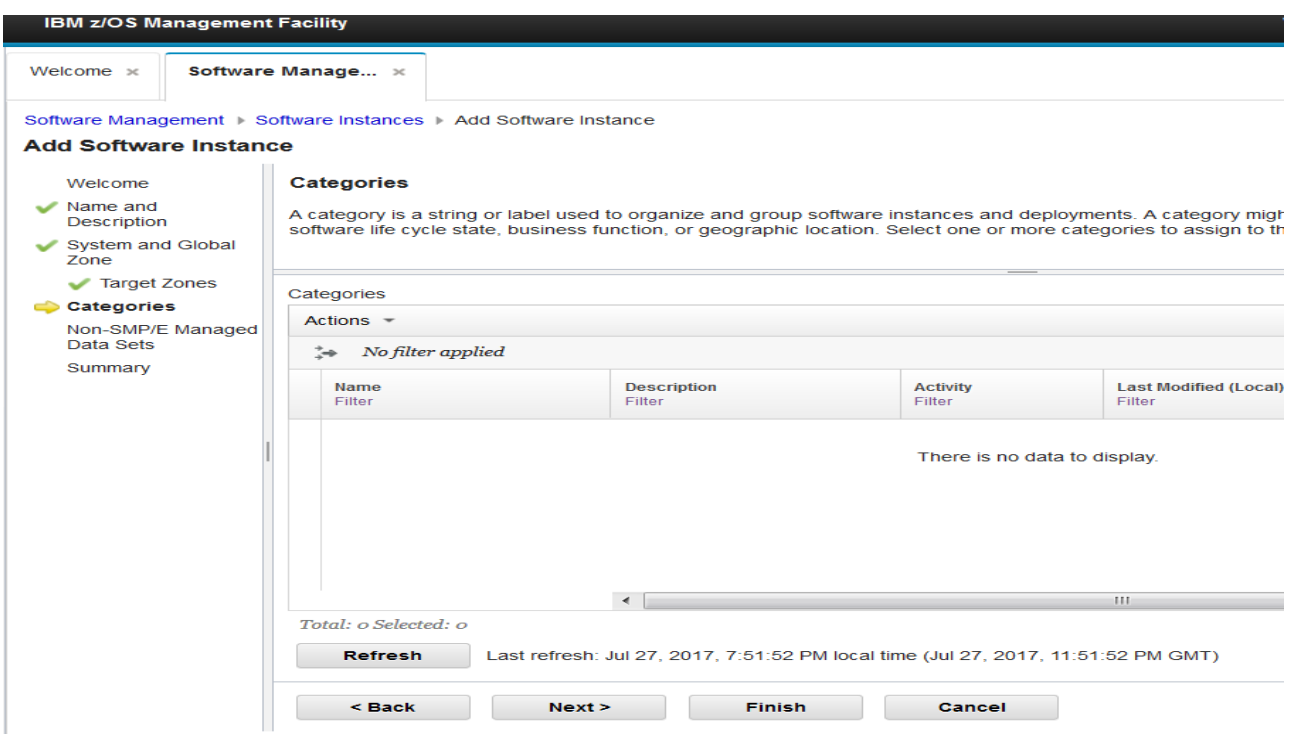

**j.** Now, we get to the part we have to add the non-SMP/E product to our Software Instance. Click on **Actions,** then, **Add.**

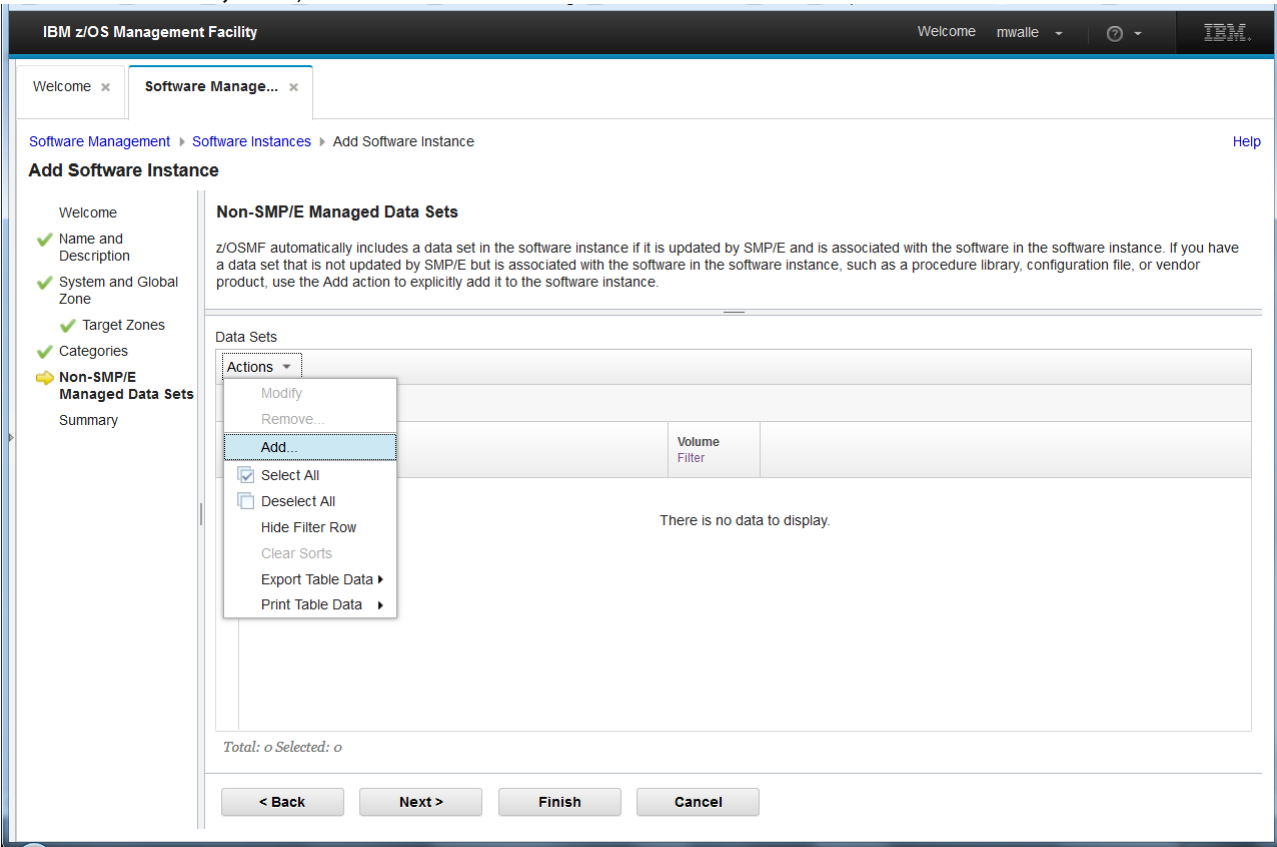

k. We need to add the location of all the **z/OS Cloud Data Access Beta** data sets. We know from the description of this lab, that all these six data sets start with MWALLE.PSI.CDA . Type **MWALLE.PSI.CDA** in the Data Set Qualifier field and then Search.

Then wait a minute or two for the system to find them…

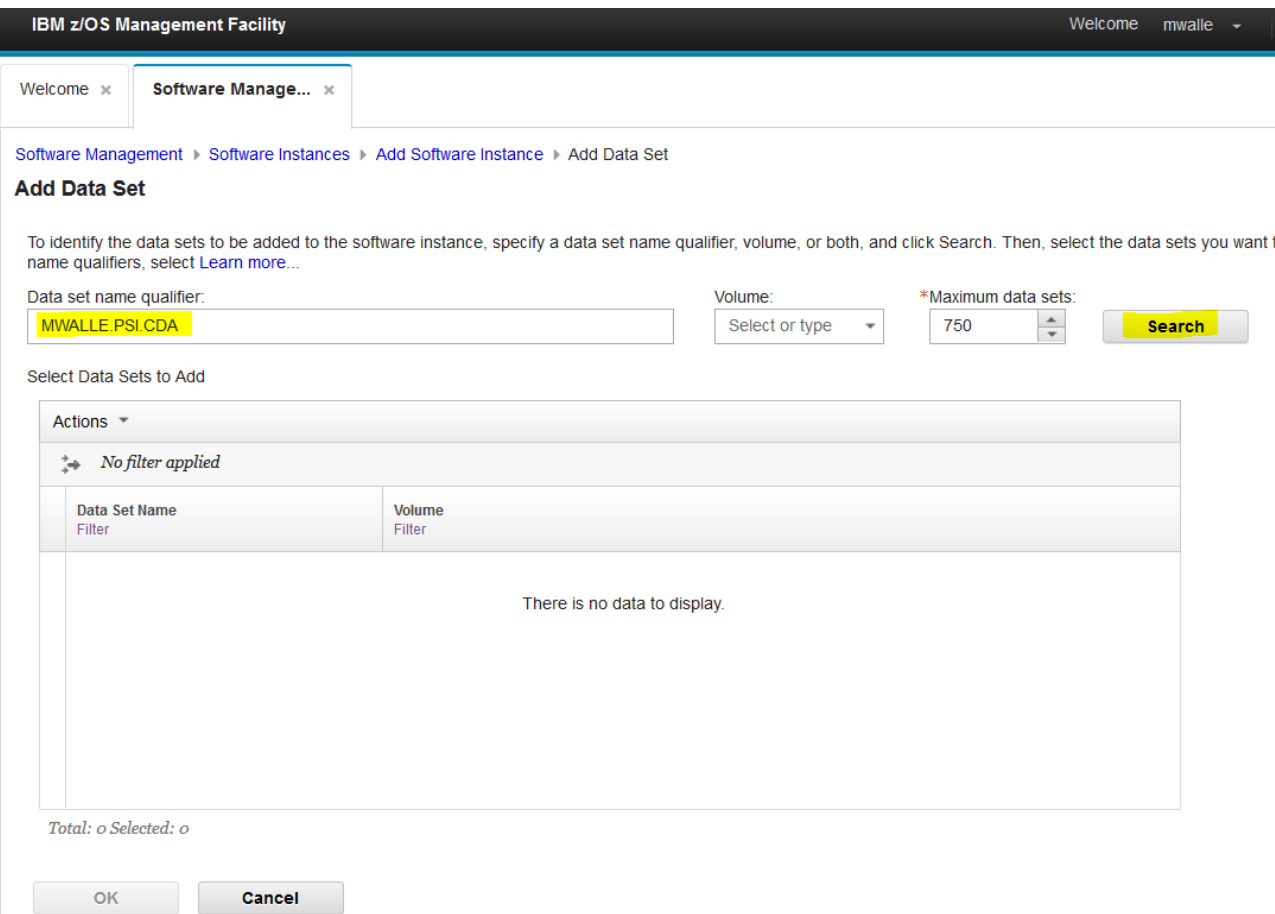

- l. This is what is returned. How convenient! Our six data sets for the **z/OS Cloud Data Access Beta** are found. Now, select all six by clicking on the box next to Data Set Name (to select all them), or you could just click six times next to each data set. For some reason, if you didn't want to include a data set in the Software Instance, you just wouldn't click it here.
- m. Click **OK.**

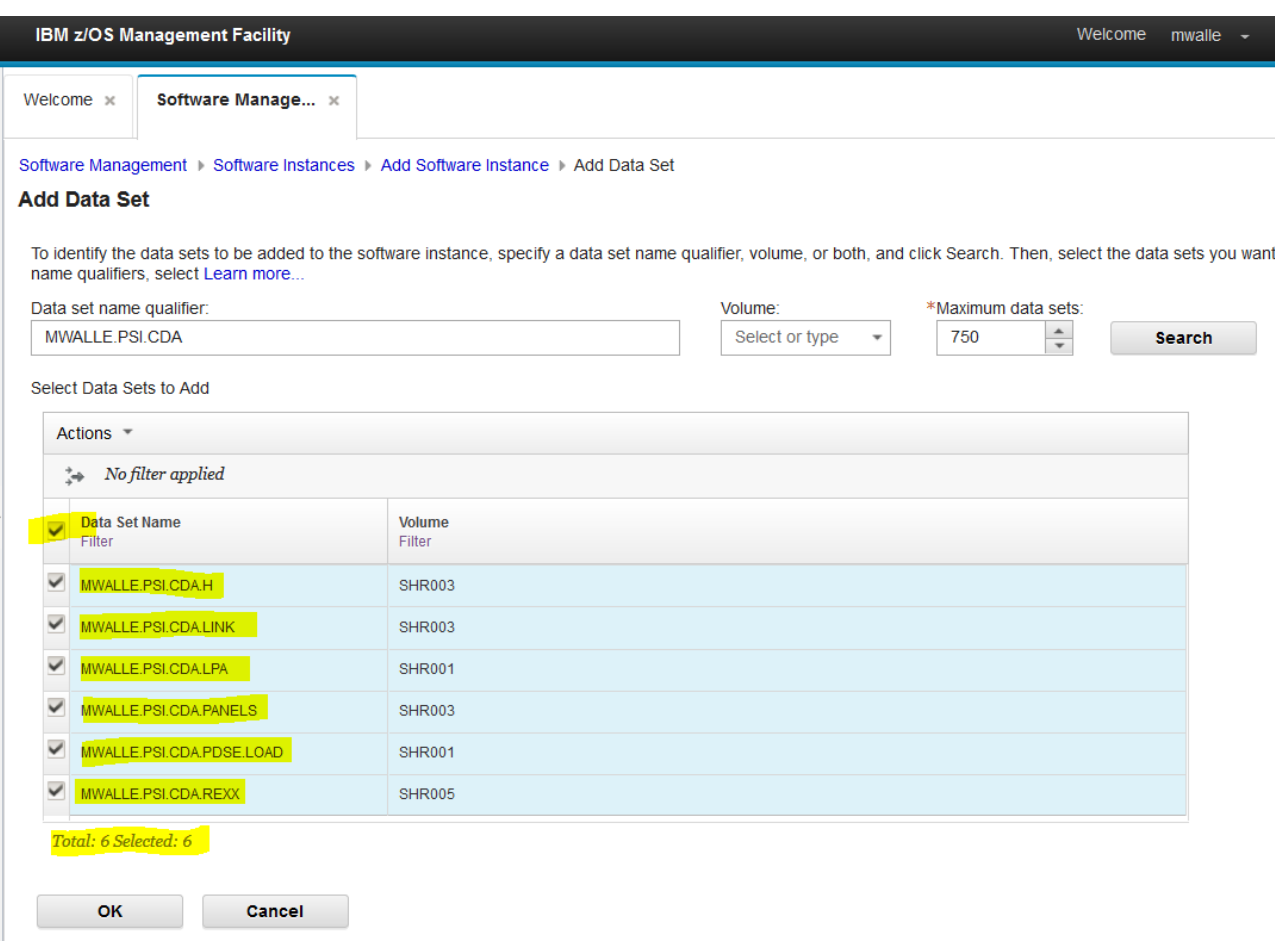

Then click on **Next>** to move along, after confirming that your six data sets are shown:

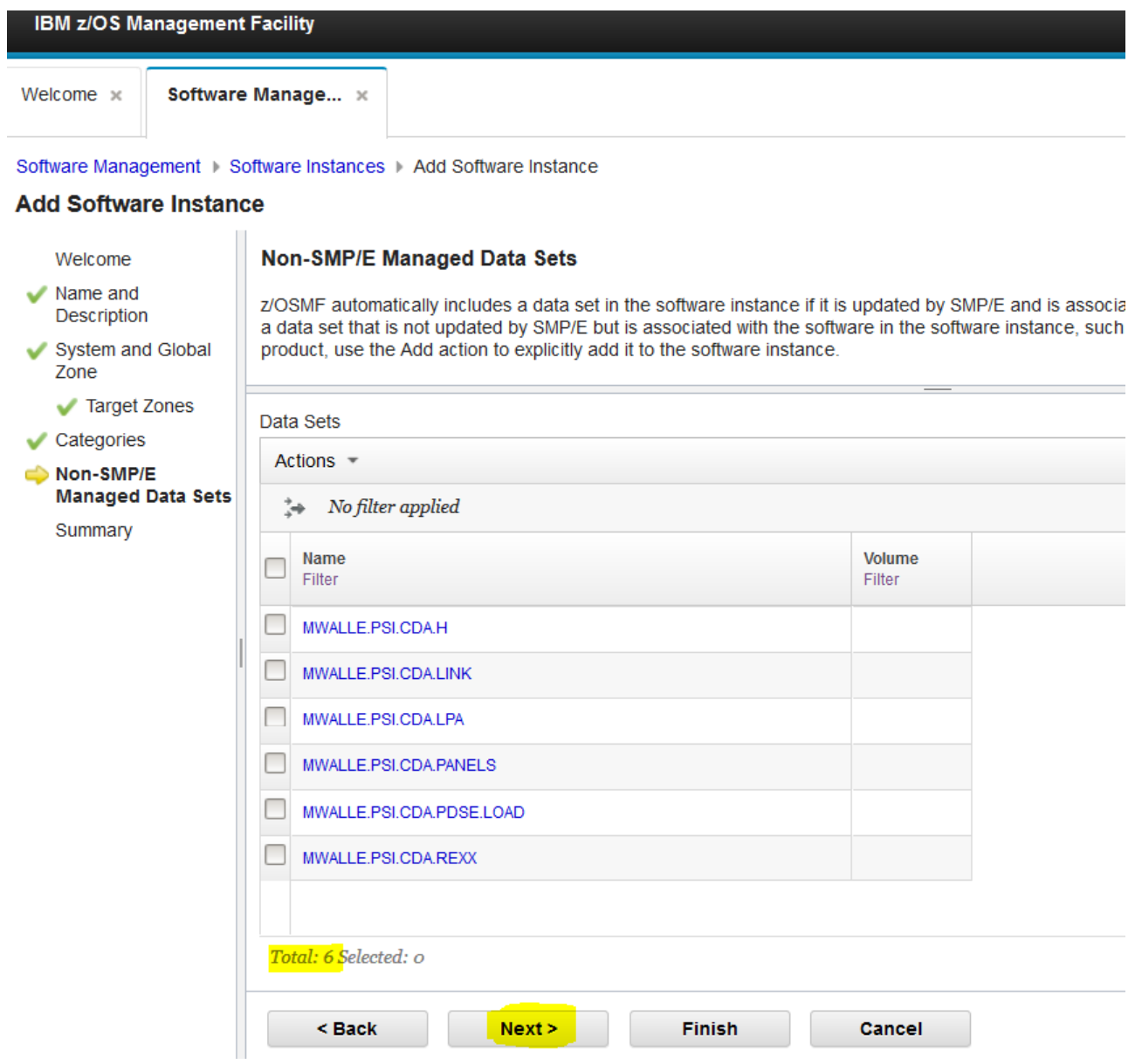

We are almost done packaging up our Software Instance… This screen summarizes the contents of our package. You can browse through it. You'll see the SMP/E portion of our product (only the Global CSI), and the non-SMP/E portion of our product (the six data sets we added). Click **Finish** and we are done!

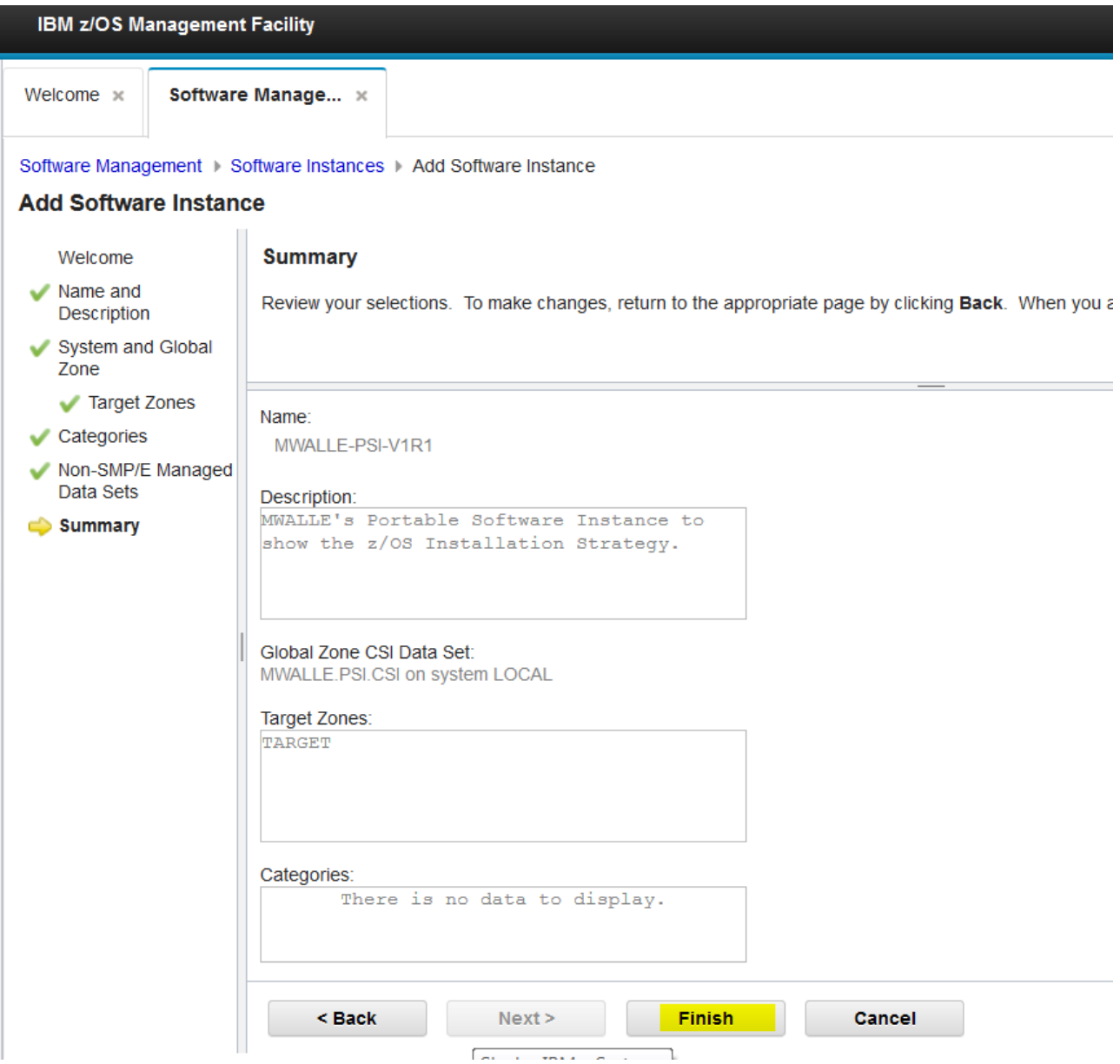

It might take a moment to finish, but you should see this when it is complete:

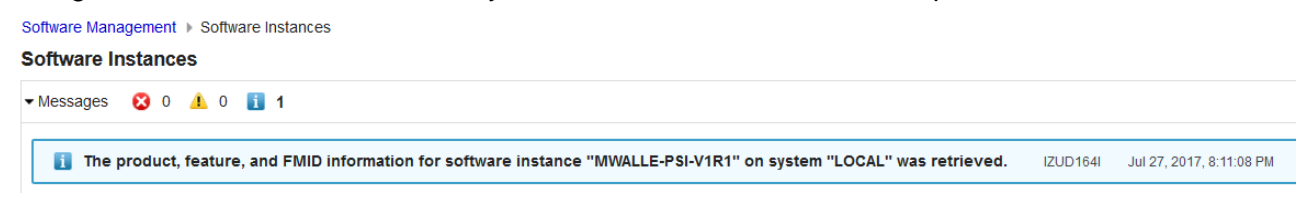

*Let's recap:* we packaged a product into a Software Instance that contained the contents we desired. This isn't new, and creating Software Instances is a very old function in z/OSMF Software Management. Now, let's get to the newer part specifically…taking that Software Instance and making it a **Portable Software Instance (PSI).** 

We need to make the PSI so that we can distribute it to our paying customers and they can use this great new product our company (Kitty Corp) has produced.

The PSI is a package that can be acquired by our paying customers, and stored into z/OSMF for installation. Creating a PSI is very easy, once you've got your Software Instance defined!

On the Software Instances main screen (where all the system's Software Instances have been defined), select your Software Instance (called something like **SHARC15-PSI-V1R1),** and then **Actions -> Export as Portable Software Instance.**

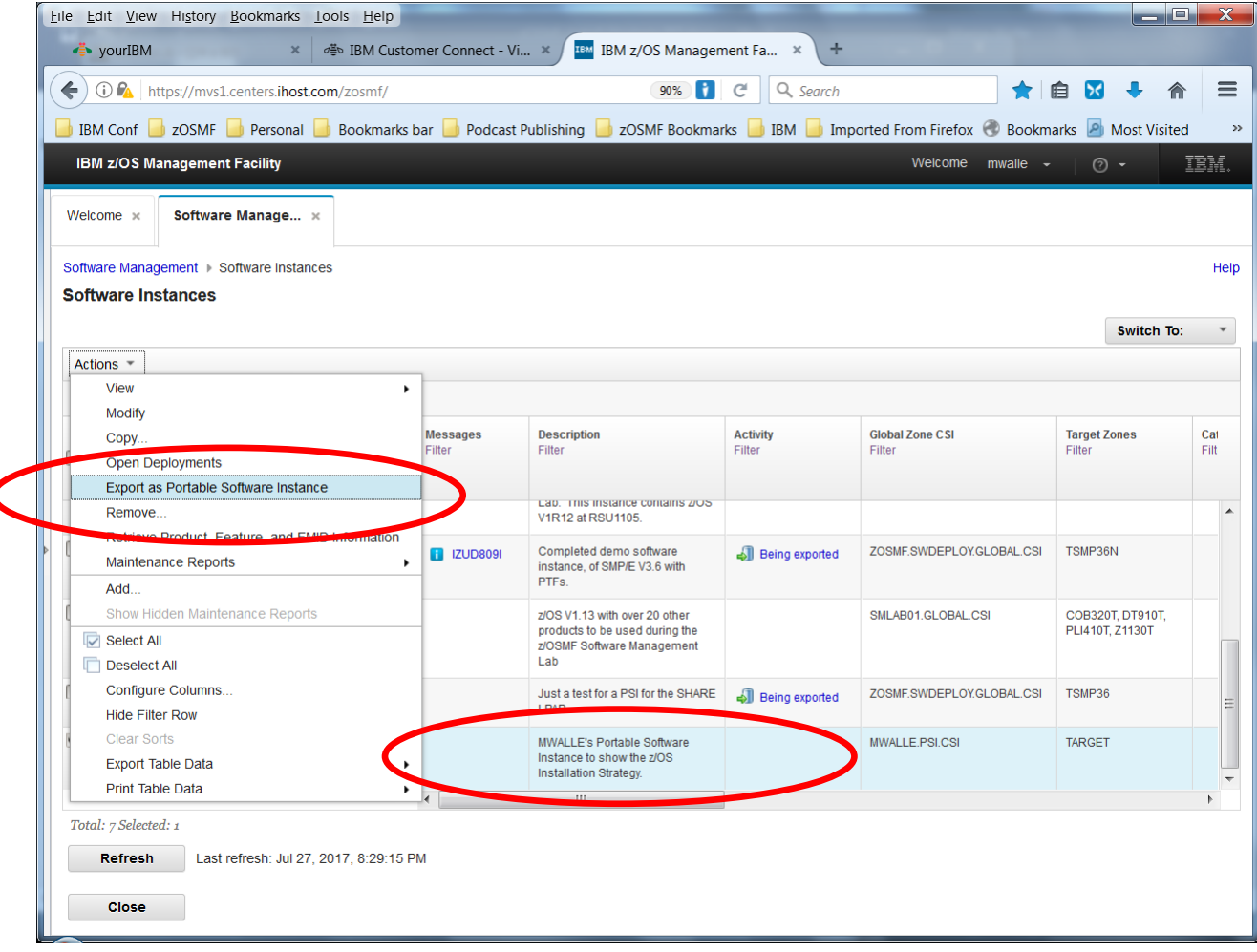

You need to provide some information. Say:

- **Yes**, for exporting the distribution zones and libraries. We definitely want our customers to have all the complete SMP/E installation information.
- a location where the PSI will be stored. This location will be filled in by default, however that default will not work on our lab system. Change the UNIX directory to be **/sharelab/sharc15/SHARC15-PSI-V1R1 ,** updating the purple part with the lower case of your assigned userid. This is case sensitive.
- The JCL data set name default should be fine. This is the location where the export JCL will be saved, in case you want to see it later.
- 

• Click **Next>.**<br>Software Instances Dexport as Portable Software Instance

#### **Export as Portable Software Instance**

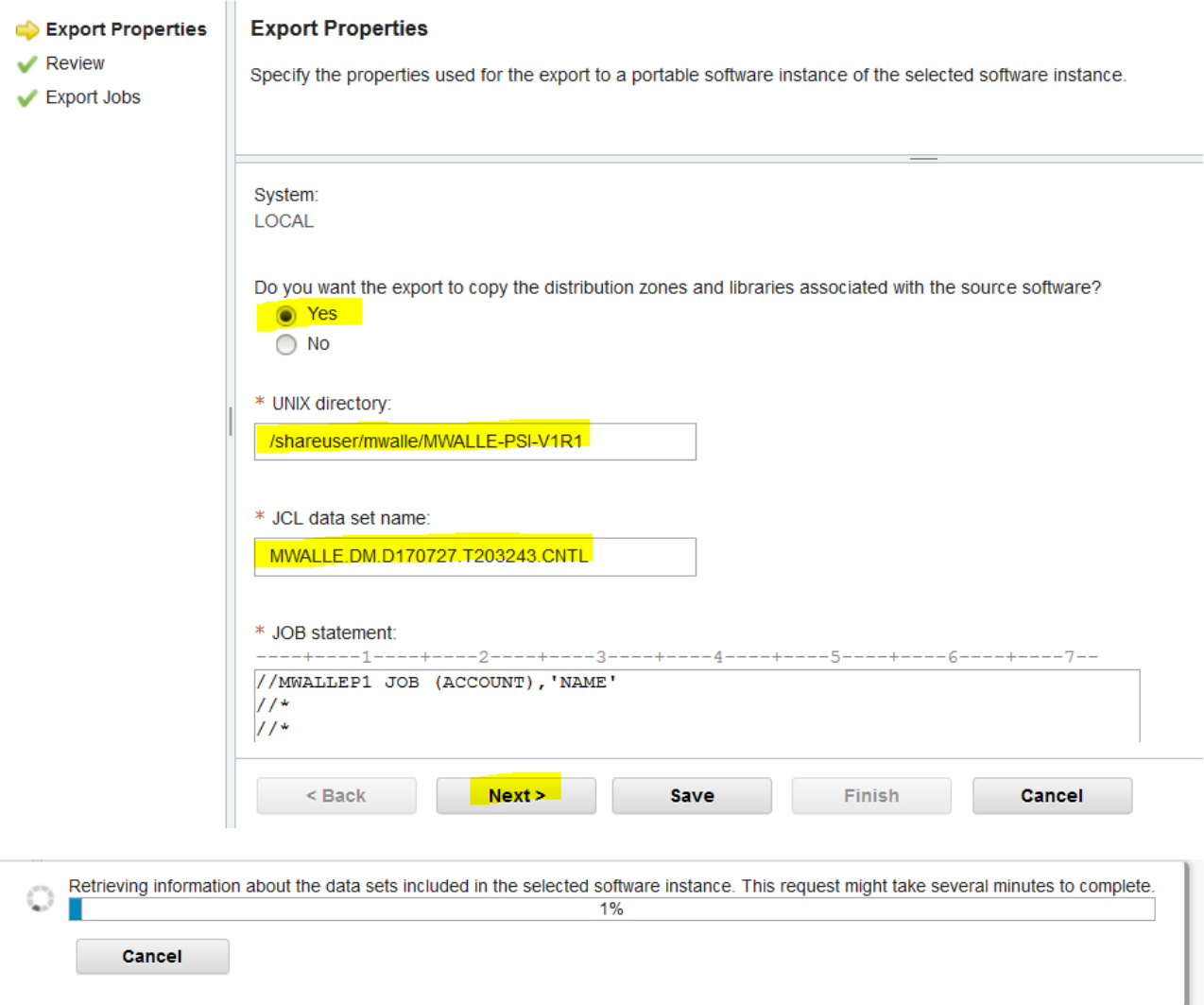

You should then see several review tabs. Click through each one...this is what will be put into your PSI. You can see that there is both SMP/E information, and non-SMP/E information included. We've even got a z/OS UNIX file system to include (from the SMP/E FMID). Just what we wanted! Notice, PSIs can be any type of data set: file system, VSAM, PDS, PDSE, sequential …

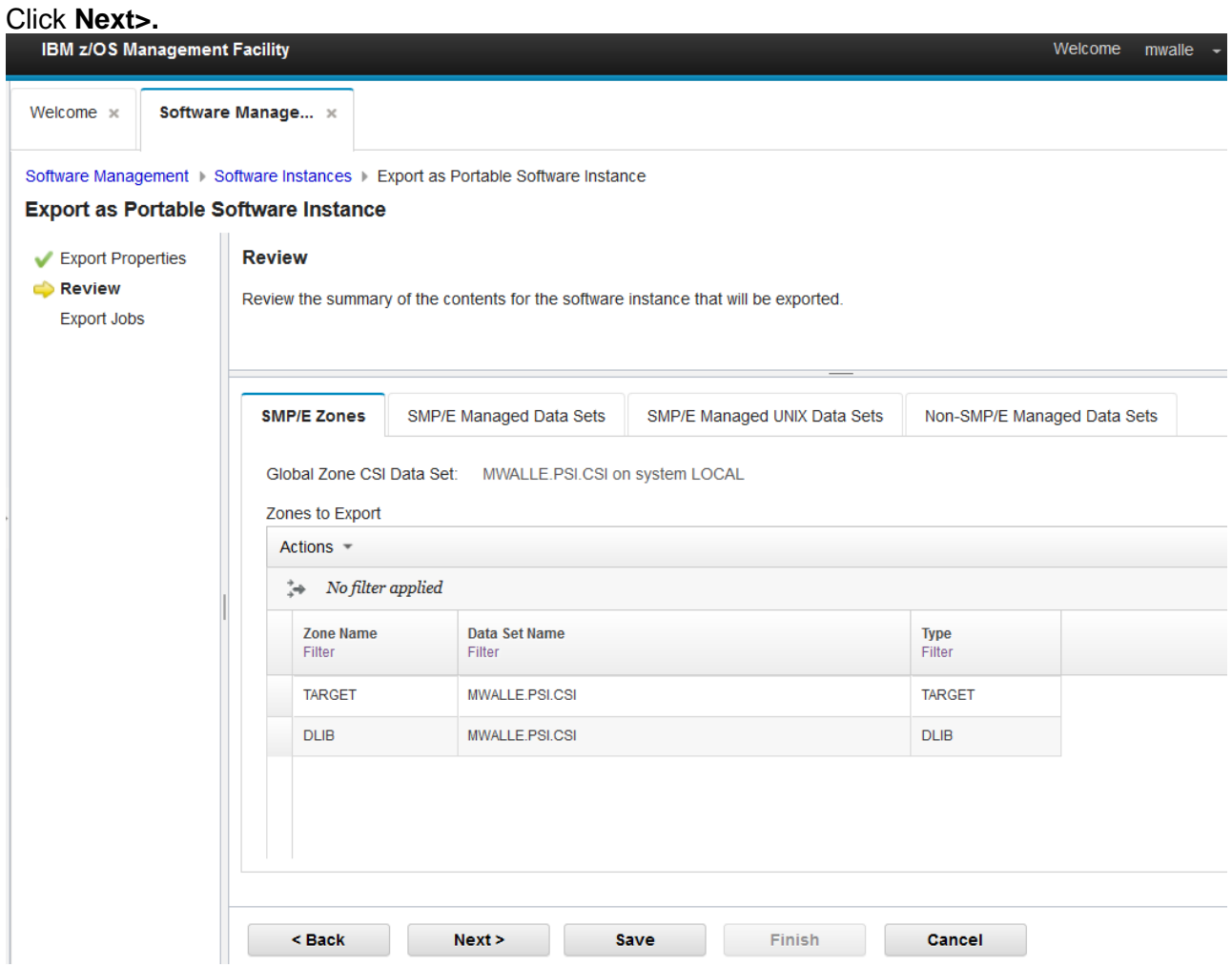

You can now see the JCL that will do the export to the PSI. You can browse it if you like, by clicking on the blue job name:

JCL data set name: MWALLE.DM.D170727.T203243.CNTL System: **LOCAL** 

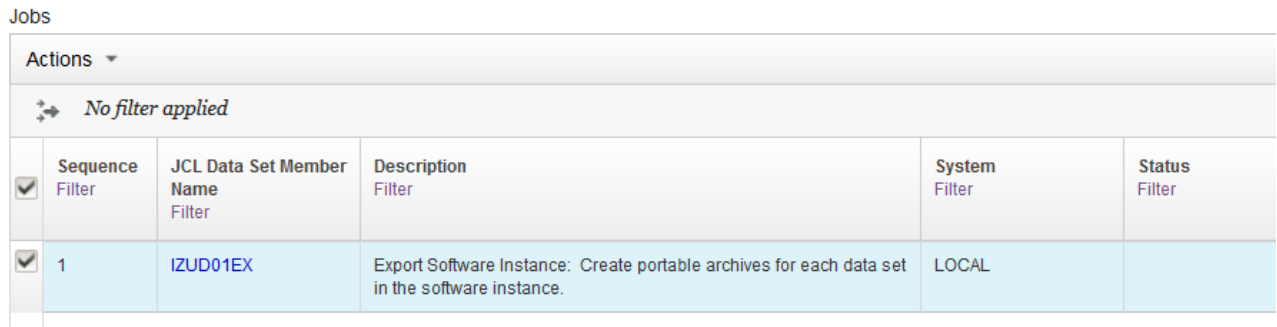

Then select it by clicking on the box on the left, and do **Actions -> Submit job.**

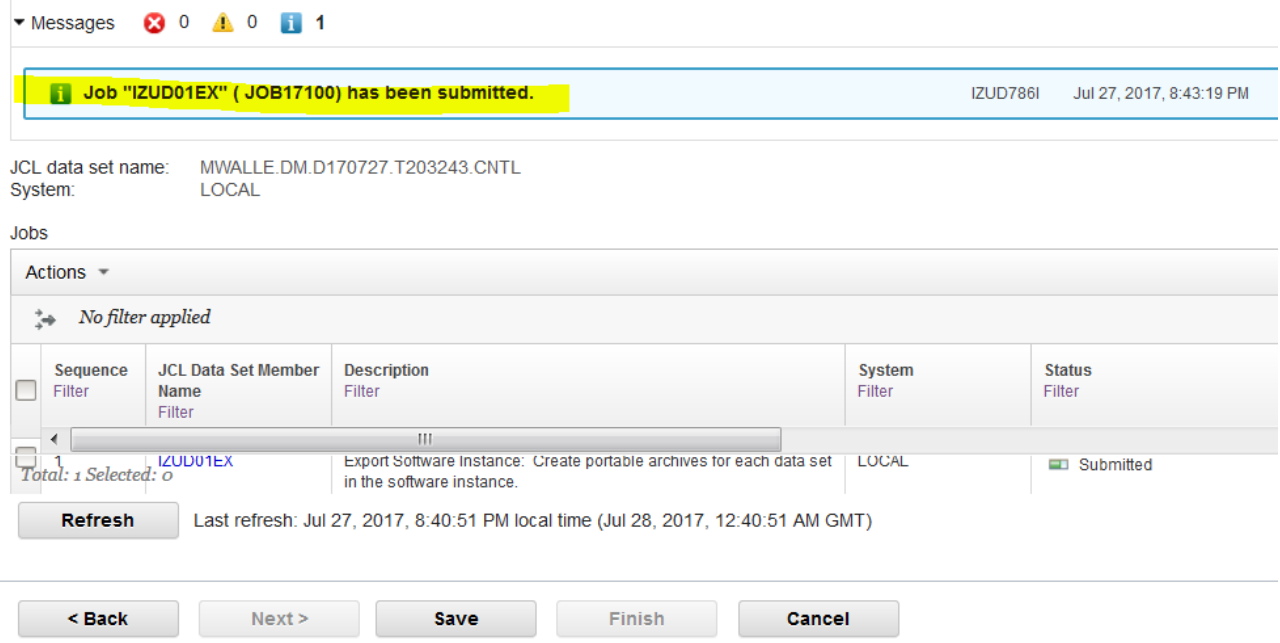

## Give it a couple of minutes to run, and then you should see:

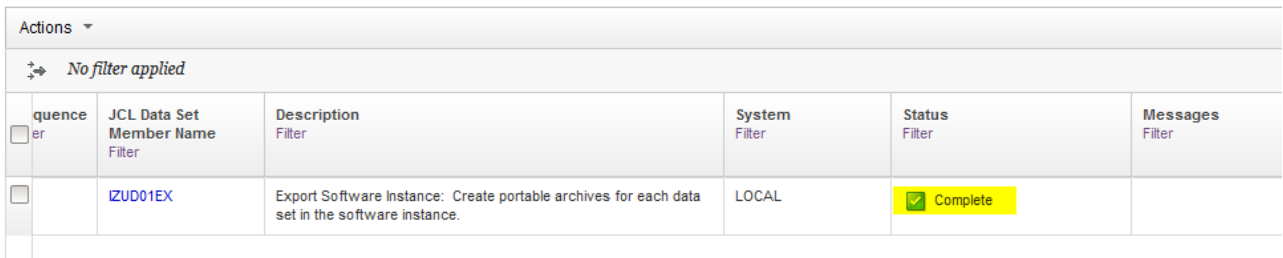

Click on **Finish** and you are done! You now have a PSI that you can sell to any happy customer in your UNIX file system **/sharelab/***userid/USERID-***PSI-V1R1** ! Remember that location for the next part of the lab…

© Copyright IBM Corp.2019 19

*What happens now, to get the PSI to a paying customer?* 

The PSI is in the file system into a zipped format that z/OSMF Software Management can understand. (It happens to be the GIMZIP format from SMP/E, but that is not something that is of concern here. Customers might not even be aware of that.) What is important that is that a z/OS software vendor can take that format and send it to a customer for installation. There are a couple of ways to do that:

• One is to use the GIMGTPKG service routine, and it is probably the simplest, so Kitty Corp. sets up a download server and provides JCL like this for customers to run:

```
//job JOB ...
//GOGETIT EXEC PGM=GIMGTPKG
//SMPOUT DD SYSOUT=*
//SYSPRINT DD SYSOUT=*
//SMPNTS DD PATH='/u/usr01/pkgs/',PATHDISP=KEEP
//SMPCPATH DD PATH='/usr/lpp/smp/classes/', PATHDISP=KEEP
//SMPJHOME DD PATH='/usr/lpp/java/J6.0/',PATHDISP=KEEP
//SMPSRVR DD *
<SERVER host="host.sample.com"
user="usr01"
pw="n0peekng">
<PACKAGE file="CBPROC/O12345/RIMTAPE/GIMPAF.XML"
hash="1234567890123456789012345678901234567890"
id="O12345">
</PACKAGE>
</SERVER>
/*
//SMPCLNT DD *
<CLIENT retry="3">
</CLIENT>
/*
```
• Another way is to perhaps use the pax utility to put it into a single MVS data set, such as: //PAXITUP EXEC PGM=IKJEFT01,REGION=0K

```
//SYSPROC DD DSN=SYS1.SBPXEXEC,DISP=SHR 
//SYSTSPRT DD DSN=&&HFSOUT, 
// DISP=(NEW,PASS,DELETE),SPACE=(TRK,(10,10)), 
// DCB=(RECFM=FB,LRECL=121,BLKSIZE=12100) 
//SYSTSIN DD * 
  oshell cd /KittyCorp/PSI-V1R1/ && + 
  pax -wzvf "//'PSIV1R1.ARCHIVE" * 
//*
```
What is probably a very likely scenario is the following:

- 1. Kitty Corp. uses a utility (such as z/OS UNIX pax) to create an archive of that PSI in the file system. This will put it in a single file.
- 2. With fabulous advertising, the customers decide they want that PSI. The customers can FTP the PSI from the Kitty Corp to their own system, into a z/OS UNIX file location. How they transfer that single file from one place to another is a decision that vendor would take, but conceptually, think that FTP could be one method to get it from Kitty Corp to the customer.
- 3. Now that the customer has acquired the PSI from Kitty Corp…they unload the archive into the z/OS UNIX file system (perhaps using the z/OS UNIX pax command to un-archive it into several files in a directory).
- 4. The PSI is in the z/OS UNIX file system on z/OS and is ready for z/OSMF to install it.

Let's now see how that installation is done by a customer…

# **3.Role of the Customer: install a Portable Software Instance**

So, you've bought a great new product from Kitty Corp! You've acquired the file (somehow, possibly via GIMGTPKG), and if necessary also un-archived it into your z/OS UNIX file system (if you received it as a single pax archive file). What's next? A very simple deployment with z/OSMF Software Management.

Ensure that you are on the primary Software Management screen, and select **Portable Software Instances**

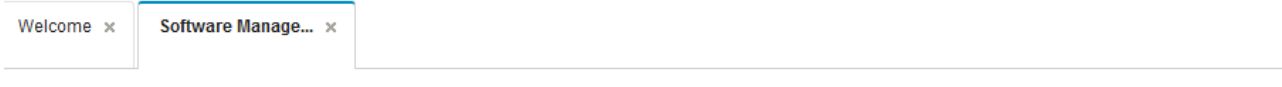

#### **Software Management**

Use this task to view details about your software inventory, including related products, features, FMIDs, data sets, deployments, and SYSMODs. Learn more...

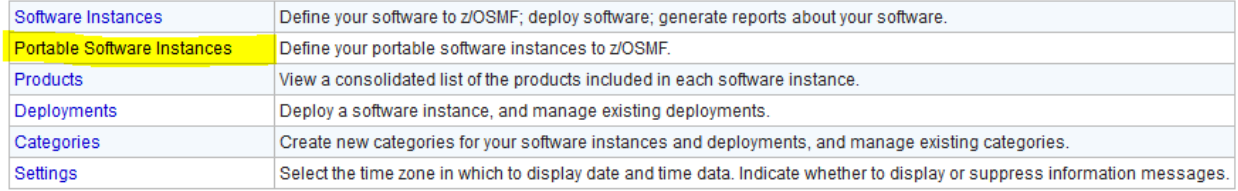

This is where all the Portable Software Instances (PSI) on this system can be found.

- If you are doing this lab from *only* the customer view and jumping into the middle of this lab, then your z/OS UNIX location will be **/shareuser/MWALLE/MWALLE***-***PSI-V1R1** . Remember that name.
- If you are doing this lab from the *beginning* (both the ISV and the customer view), then your z/OS UNIX location will be **/sharelab/***your\_userid***/***YOUR\_USERID -***PSI-V1R1** . Where *your\_userid* is your assigned userid, such as SHARC15. The name is case sensitive, so make sure you have the name in the correct case in both *your\_userid* locations. Remember that name.

You know where you PSI has been stored (from one of the bullets above). Go to **Actions -> Add**. You are going to add your PSI to the inventory for installing.

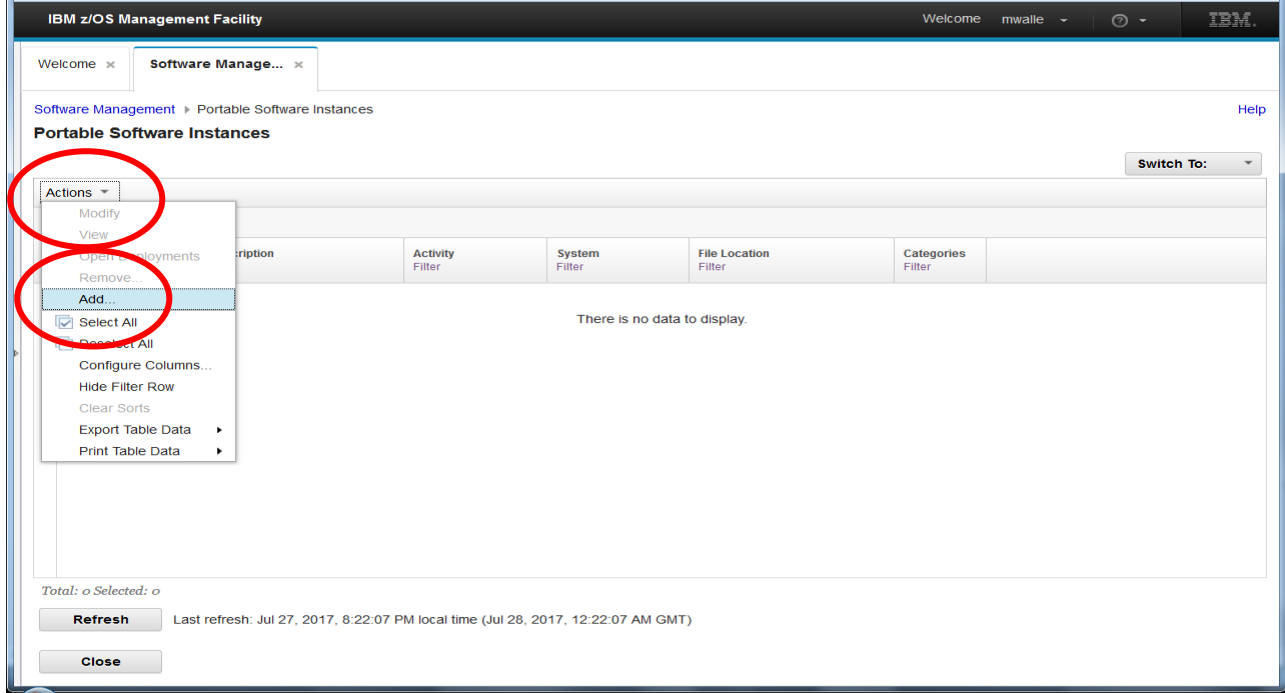

On the next screen, select the **System** as **Local** (the only choice on our lab system), and then provide the z/OS UNIX location where you had your PSI. That is the name that you were to remember from above. For instance, **/sharelab/***user\_id/USER\_ID***-PSI-V1R1** or **/shareuser/mwalle***/***MWALLE-PSI-V1R1** Click on **Retrieve.**

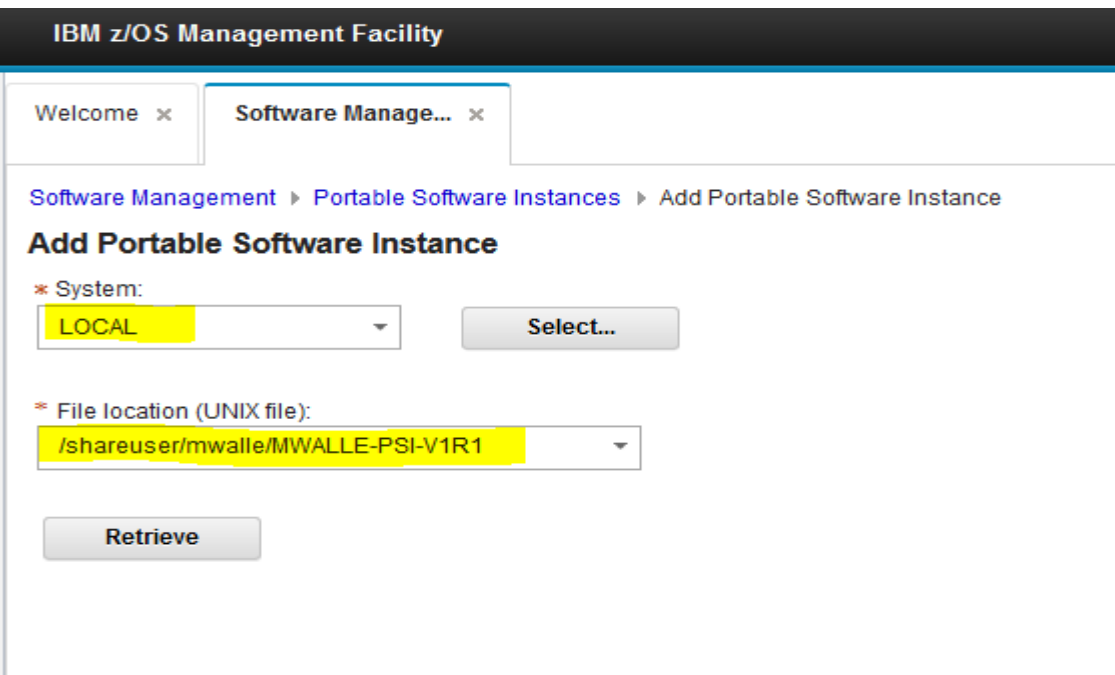

It might take a moment or two:

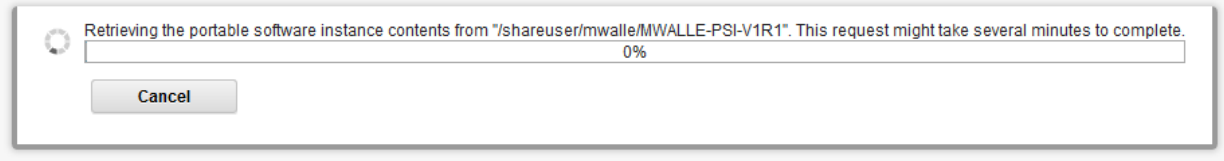

When it has been successfully retrieved, you'll see some information (that you packaged with) in the PSI. Click on **OK.**

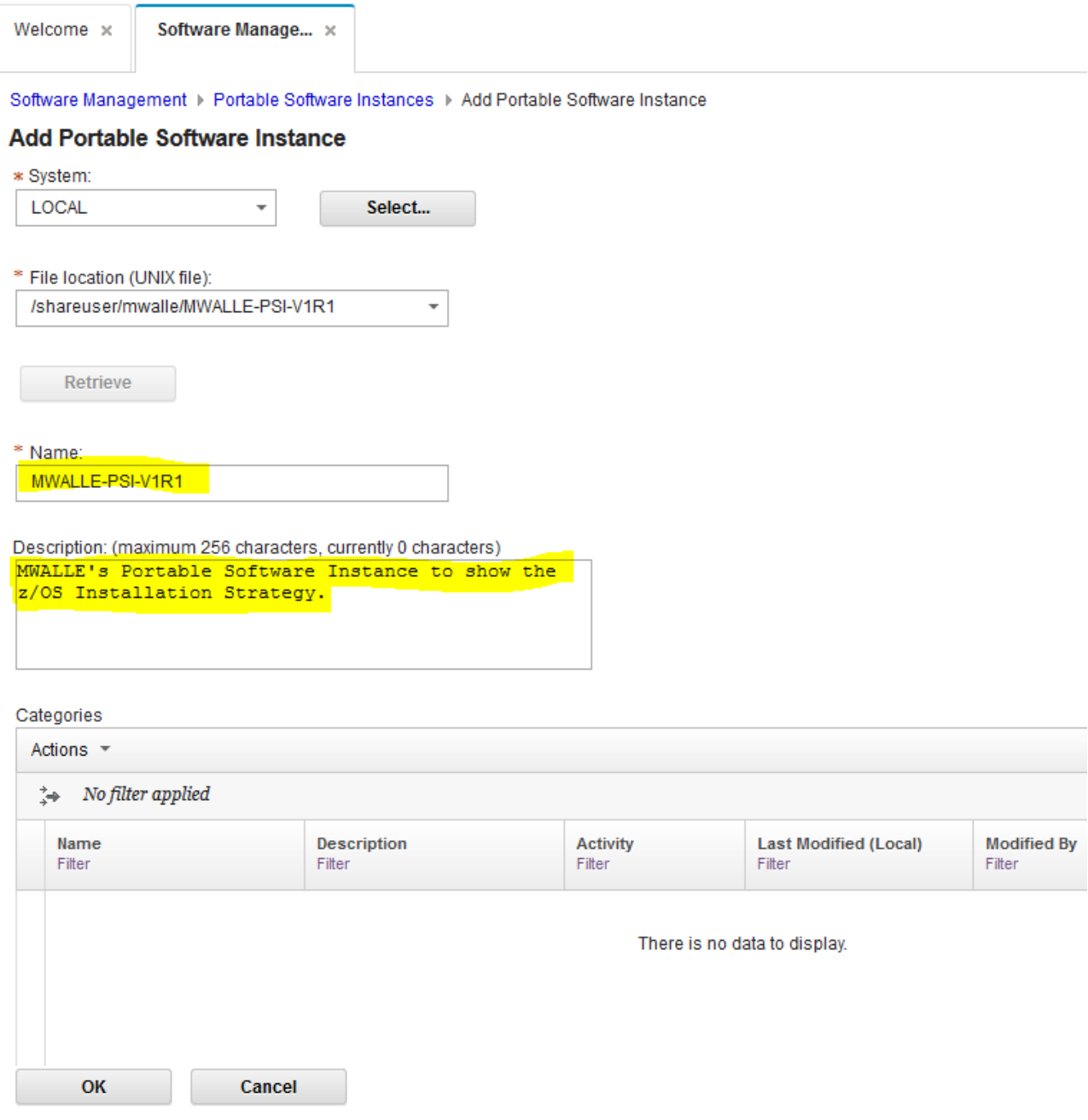

© Copyright IBM Corp.2019 23

# Your PSI is ready to be installed!<br>Software Management > Portable Software Instances

### **Portable Software Instances**

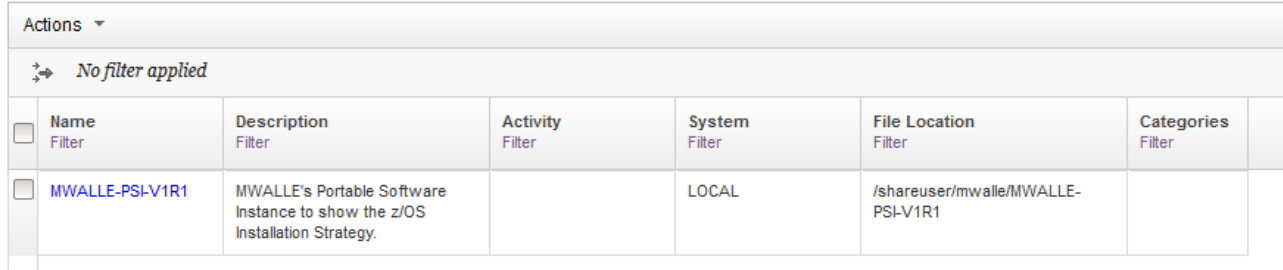

Let's get the install (deployment) started. On the far right, click on the **Switch To:** drop down and Select **Deployments.**<br>Select Deployments and the presentation deviations of the reduction containing to zoomin bookination of the imported from firerox of bookination of most visited

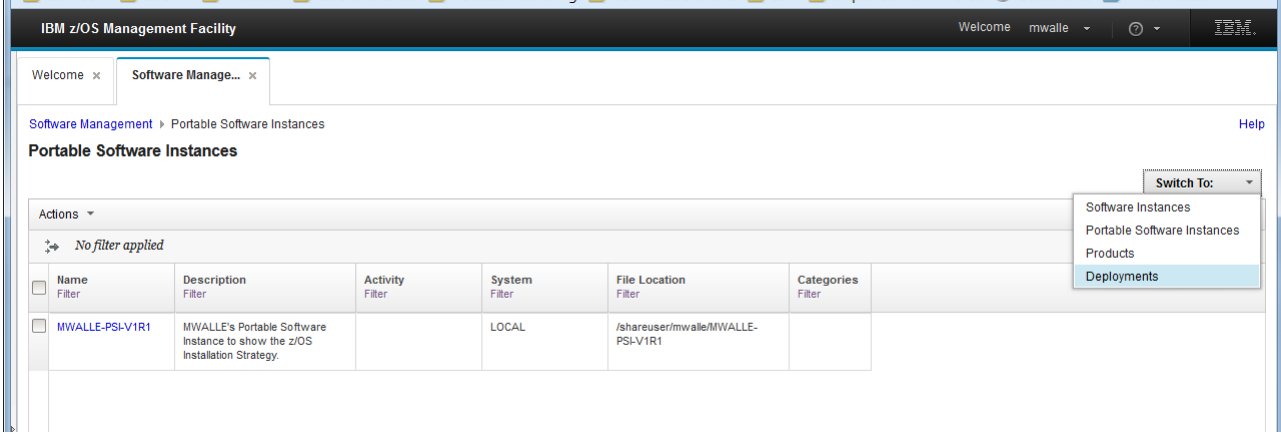

You are now in the Deployment section. You will take the PSI and copy it onto your system. This Deployment function is rather old in z/OSMF, so you might be familiar with it already. From the **Actions** drop-down, select **New.**

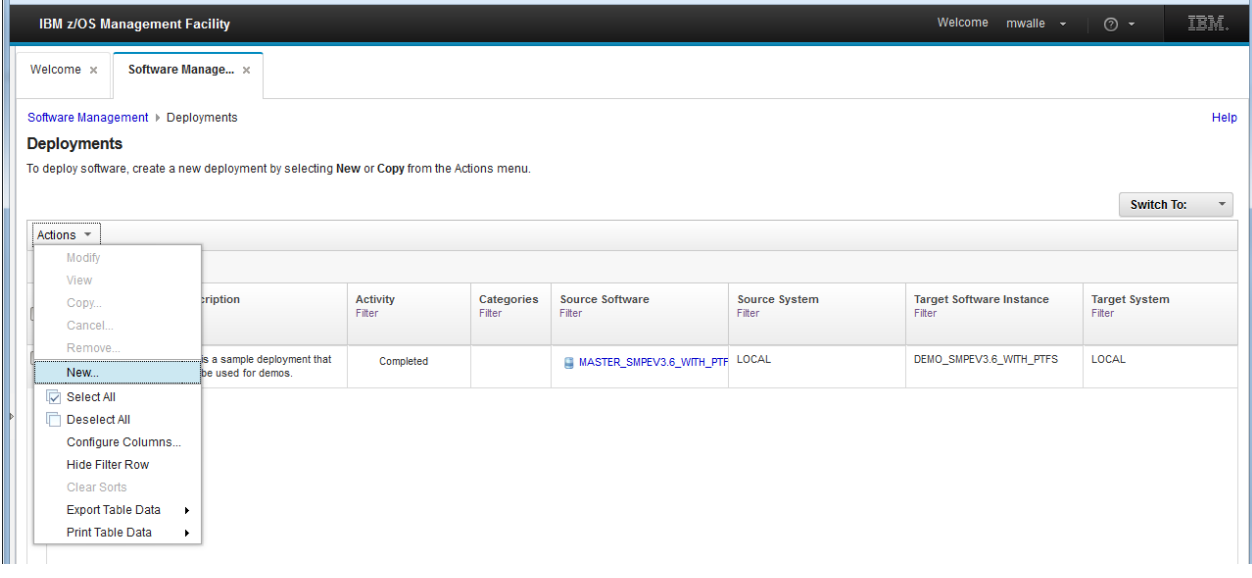

You have the mini-wizard for deploying (installing) the software instance. Select the first option, **Specify the properties for this deployment.**<br>Software Management > Deployments > Deployment Checklist

#### **Deployment Checklist**

**Close** 

To deploy software, complete the checklist.

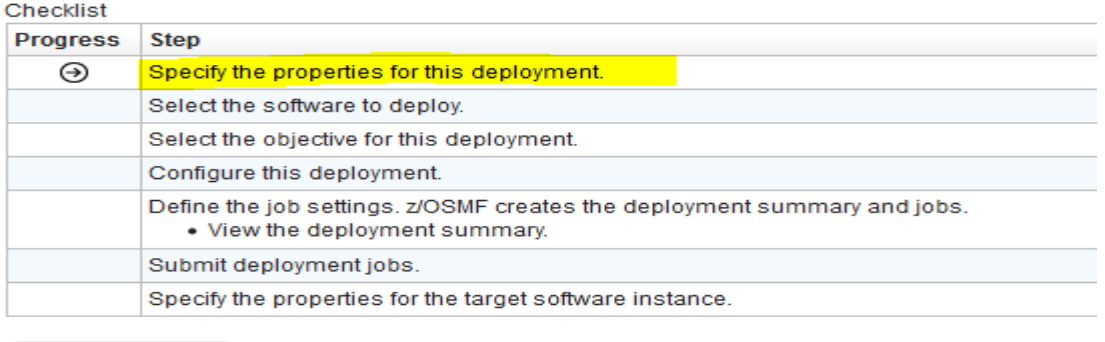

Fill in what you want to call the deployment. Since it's for Kitty Corp's Marna V1R1 PSI, that is decent name, but you have to pick a name that is unique since you can't have duplication deployment names. Perhaps put your assigned userid in the deployment name to make it unique. Click **OK.** Then progressing through the mini-wizard, select the next step: **Select the software to deploy.**

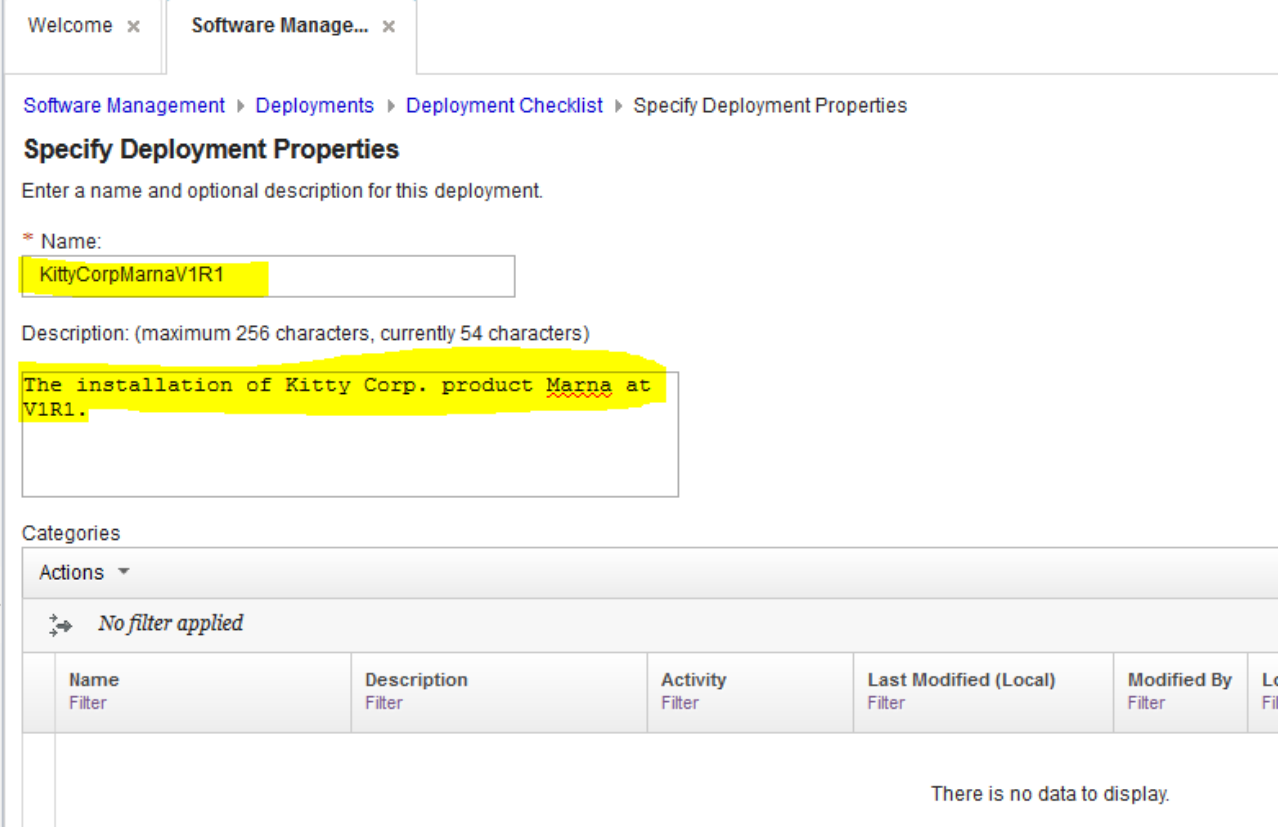

Now this part is new! You want to select the **Portable Software Instance** you just received from Kitty Corp (the name you used when you added the Portable Software Instance above!). Then Select **OK** to continue. Then proceed with **Set the object for this deployment.**

Software Management ▶ Deployments ▶ Deployment Checklist ▶ Select Software

#### **Select Software**

Select the type of software to deploy:

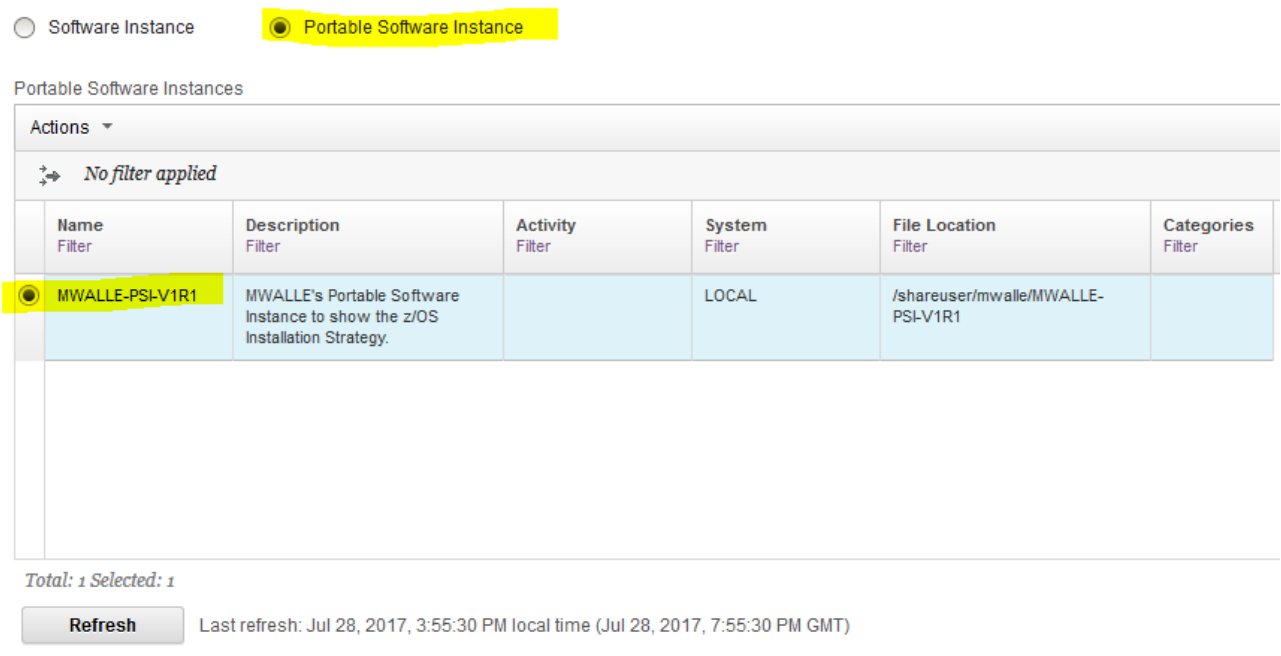

You are a customer, and you need to install this PSI. Select that you want to **Create a new software instance**, with **A new global zone CSI,** on your **LOCAL** system. Then **OK.** Continue on by clicking on **Check for missing SYSMODs** on the mini-wizard.

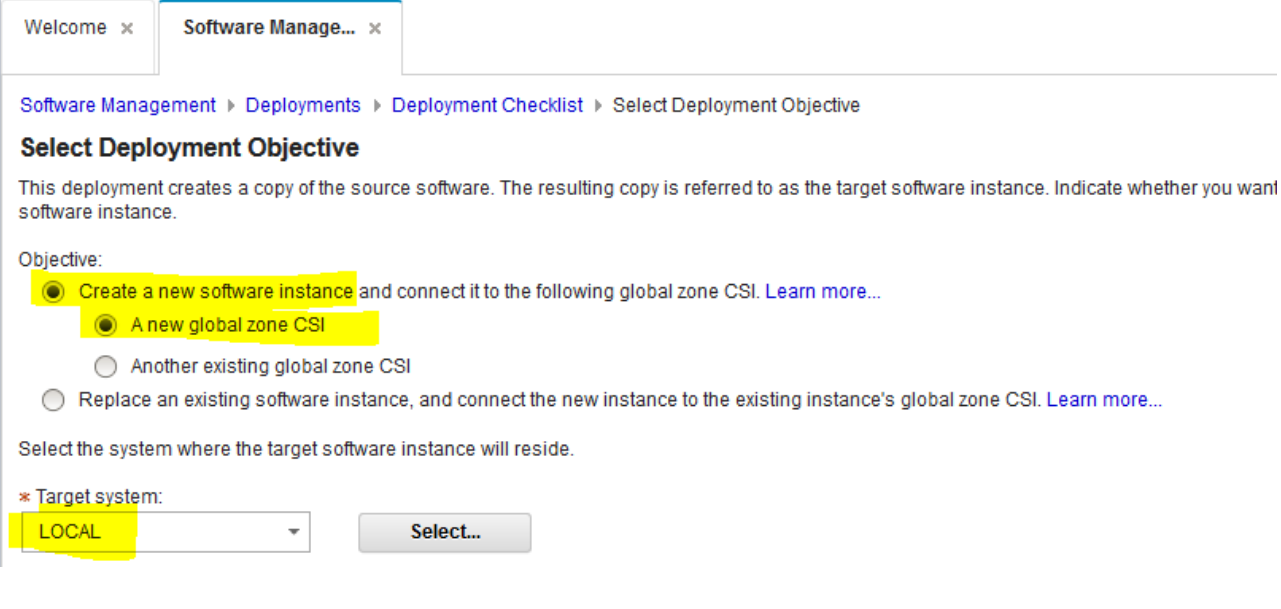

We are going to move through this older function very quickly, since it not unique for PSI installations. Do note, however, what you are doing at each step during the deployment. Click on **Next.**<br>Software Management > Deployments > Deployment Checklist > Check for Missing SYSMODs

#### **Check for Missing SYSMODs**

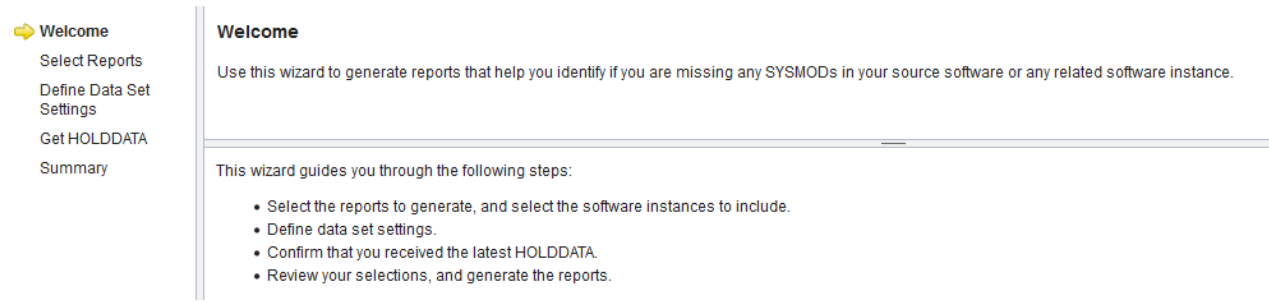

This is where you can run various SMP/E reports to see if any dependencies are missing or regressions would happen between this software instance and other software instances you already have. We are going to skip this portion, so uncheck the two boxes, and click on **Finish.**

Software Management > Deployments > Deployment Checklist > Check for Missing SYSMODs

**Check for Missing SYSMODs** 

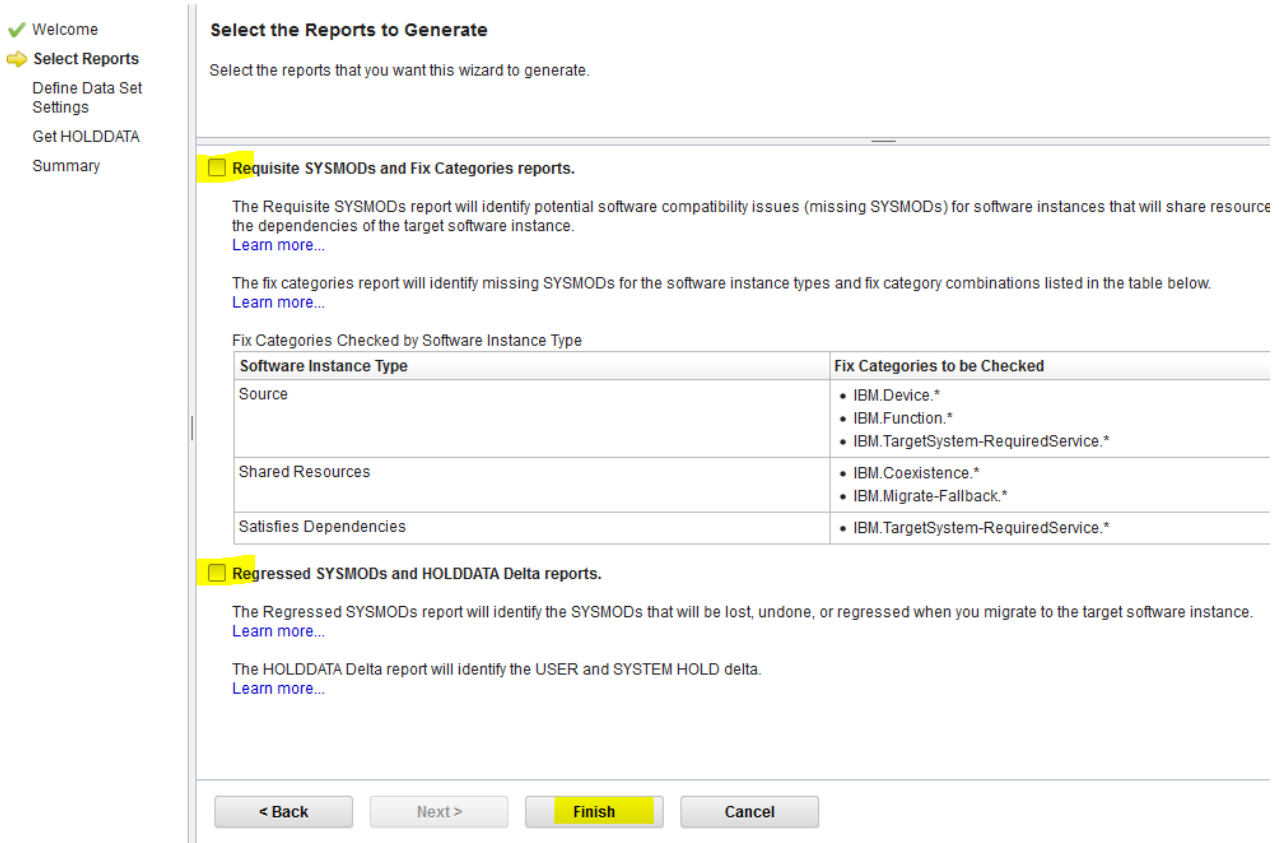

We understand that it is not recommended to skip the dependency and regression reports, so click **OK.** Then back on the mini-wizard, select the next step: **Configure this deployment.**

×

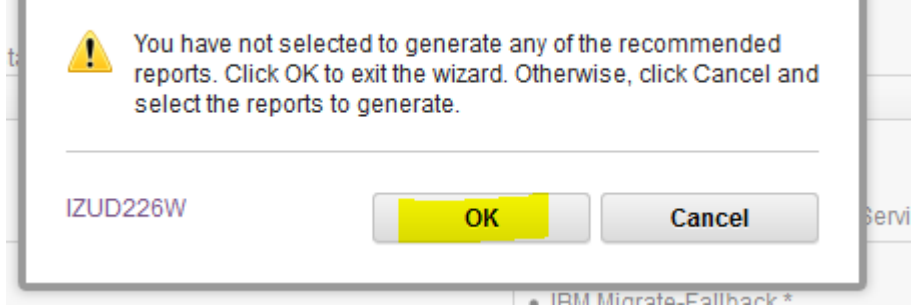

This is where you can do a lot of customization for how you want this PSI installed! After reading through all the items that we are going to (briefly) go through, click **Next>.**<br>Software Management > Deployments > Deployment Checklist > Configure Deployment

#### **Configure Deployment for MWALLE-PSI-V1R1**

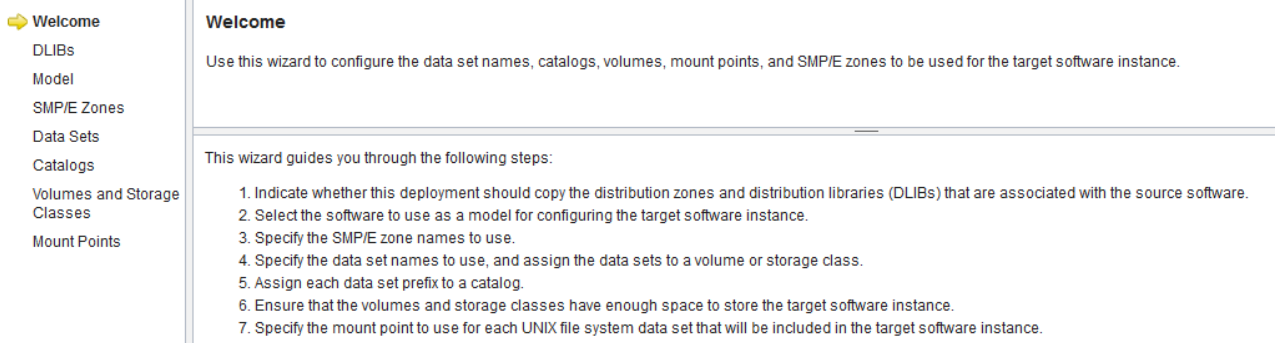

## Select **Yes** because we want to take the DLIBs that Kitty Corp has sent us. Then **Next>.**<br>Software Management > Deployment > Deployment Checklist > Configure Deployment

#### **Configure Deployment for MWALLE-PSI-V1R1**

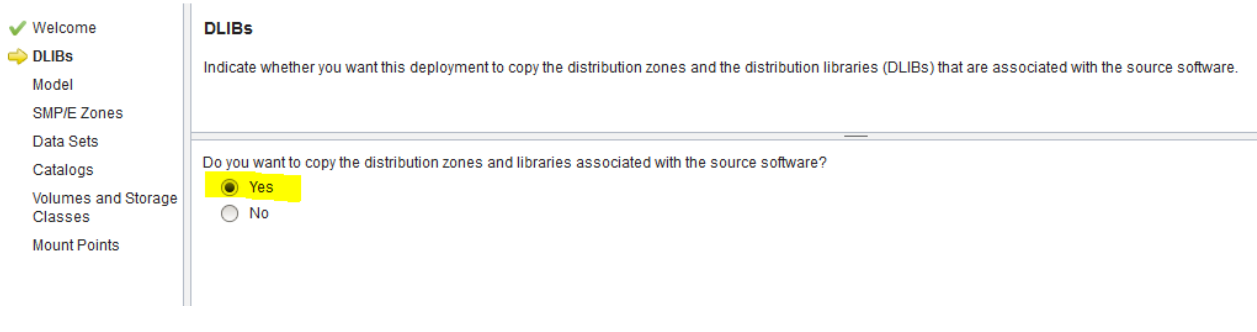

Assuming that this is the first time we've ever installed this Kitty Corp product, we are going to model this deployment on what Kitty Corp sent us. Select **The source software**, then **Next>.**

Software Management > Deployments > Deployment Checklist > Configure Deployment

### **Configure Deployment for MWALLE-PSI-V1R1**

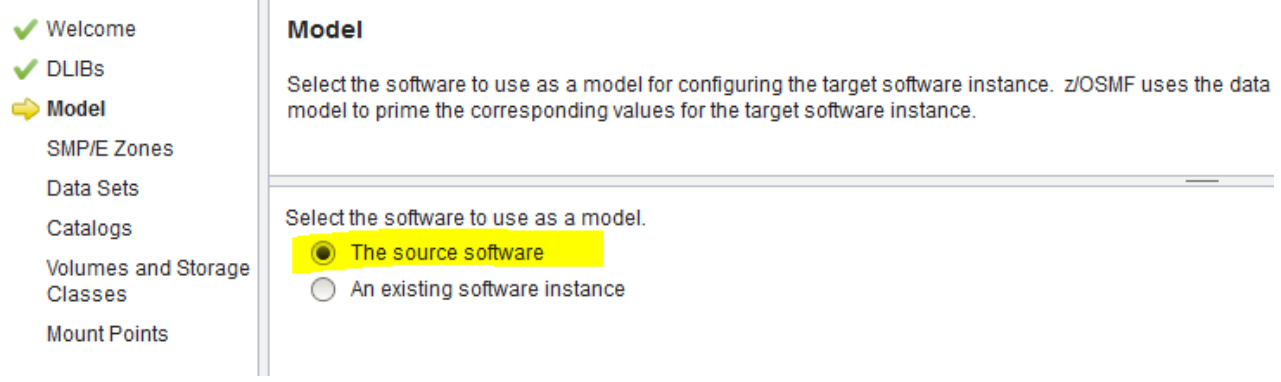

### Wait just a bit:

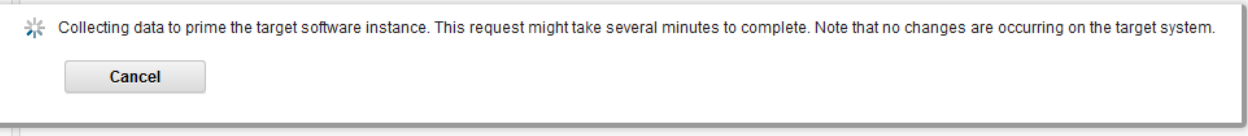

## To show how easy it is to decide your own target and dlib zones names, enter something new here. Then click **Next>.**

#### Software Management > Deployments > Deployment Checklist > Configure Deployment

#### **Configure Deployment for MWALLE-PSI-V1R1**

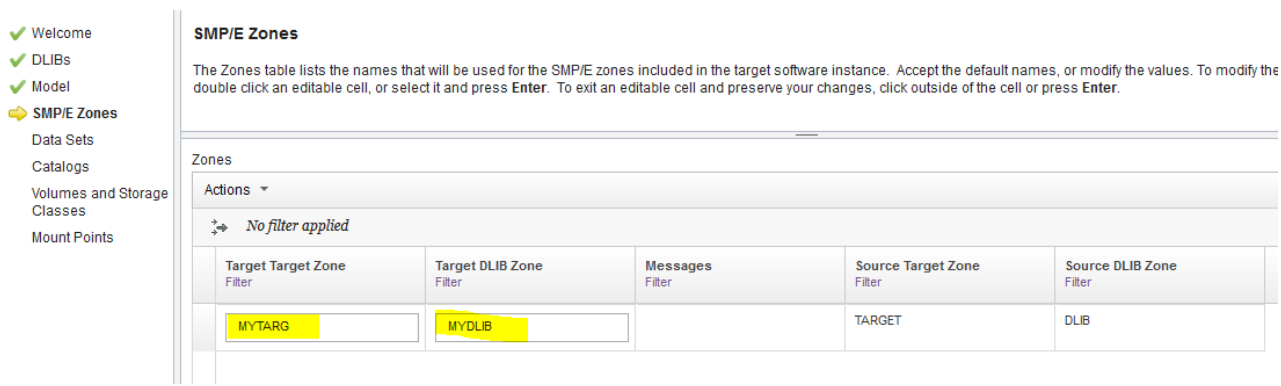

m.

This is where you could spend a lot of time customizing the names and placements of data sets in your environment. Notice something interesting here: this PSI contains both SMP/E and non-SMP/E data sets, proving that the PSI doesn't care what it contains, and can handle both SMP/E and non-SMP/E data sets just fine. Of course, it doesn't even need to contain any SMP/E installed products if the ISV didn't want to package their product with SMP/E.

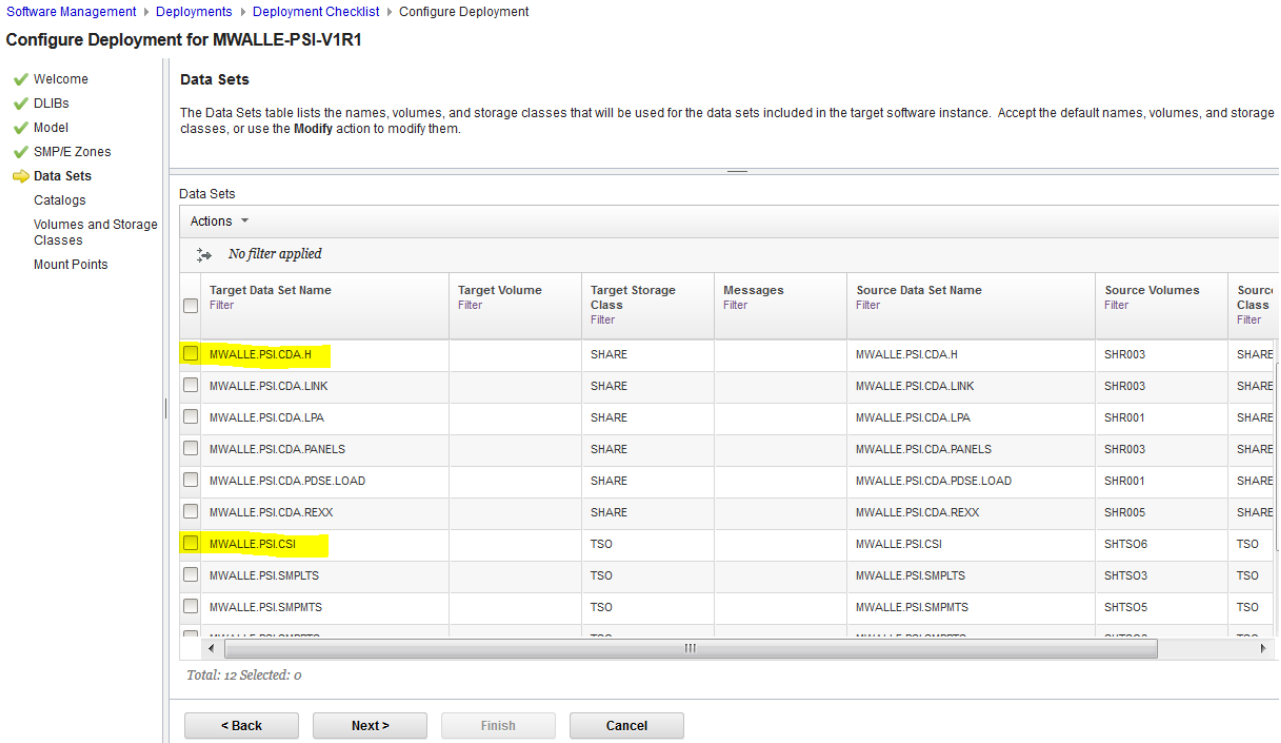

If you wanted to investigate renaming or moving data sets, select the data set(s) and then do **Actions->Modify.** To move through this lab quickly, though, we won't show that. It is pretty intuitive once you select the data set. Spend time on this option if you like. Click on **Next>** when you are done.

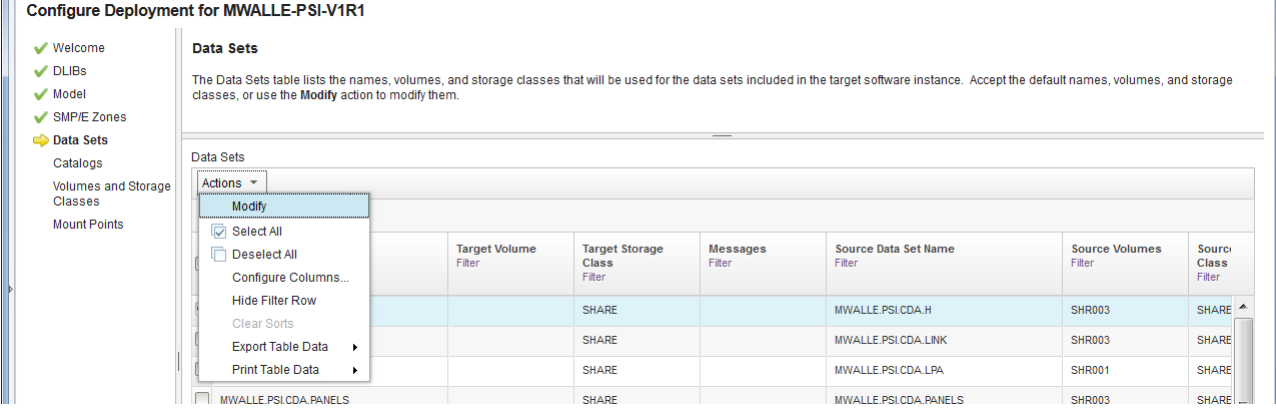

30

Here is where you would ensure the cataloging is as desired. If you want to investigate, just select the name, and then **Actions ->** and what you'd like to do. Click **Next>** to continue.

Software Management > Deployments > Deployment Checklist > Configure Deployment

#### **Configure Deployment for MWALLE-PSI-V1R1**

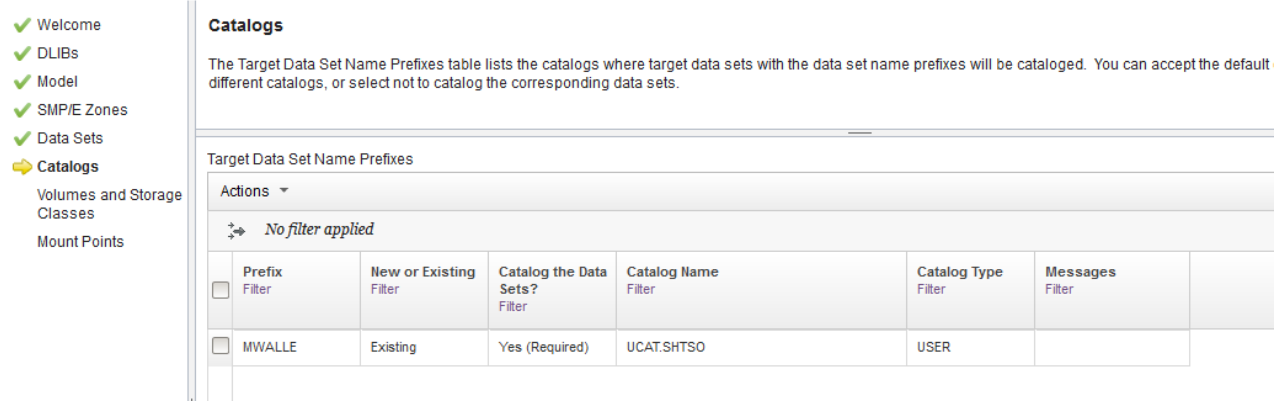

Next up is Volumes and Storage Classes. By default (unless you changed it back on the **Data Sets** step) this Kitty Corp product will use Storage Classes. You could change volumes or Storage Classes here if you wanted. Keep going. Click **Next>.** Then **Mount Points** to move along.

Software Management ▶ Deployments ▶ Deployment Checklist ▶ Configure Deployment

Configure Deployment for MWALLE-PSI-V1R1

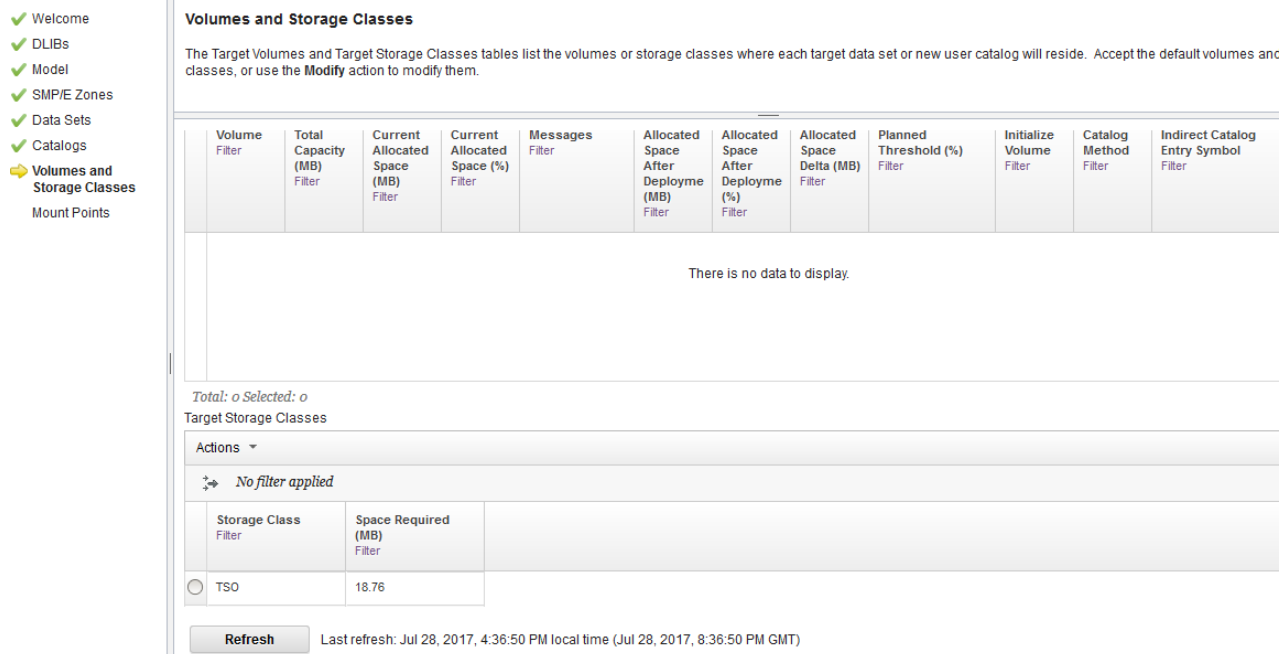

We are now at the last configurable change to do for the deployment: Mount Points. Change the mountpoint here, if you like. Click **Finish.**

Software Management > Deployments > Deployment Checklist > Configure Deployment

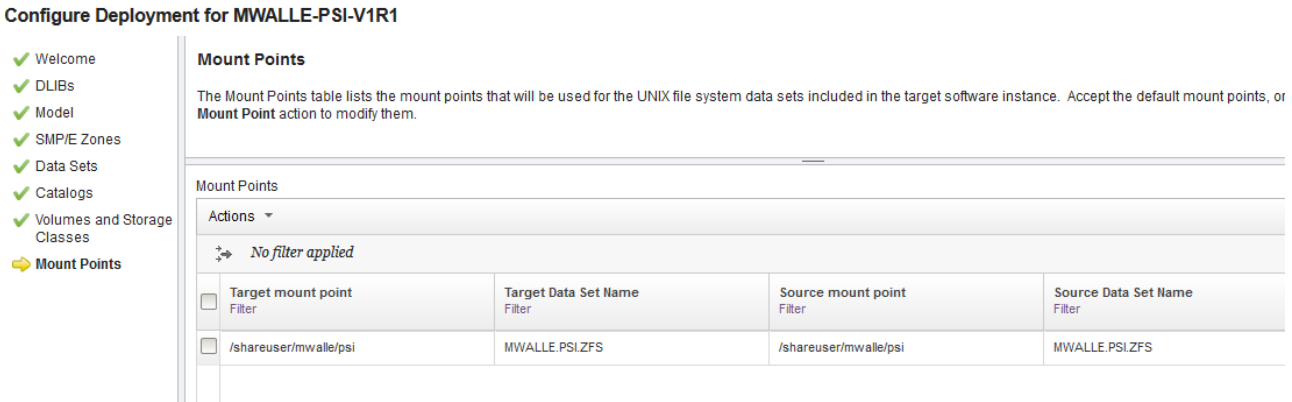

Back on the Deployment Checklist, we are moving right along. Click on **Define the job settings. z/OSMF creates the deployment summary and jobs.**

The deployment process we just went through will create a series of jobs to run. You can indicate where you want the jobs stored, and the JOB statement to use. We are not going to really run the jobs for this lab, so you can click on **OK.**

Software Management > Deployments > Deployment Checklist > Define Job Settings

#### **Define Job Settings**

To specify the job settings, provide the information requested. Then, click OK to generate the deployment summary and jobs. TI

\* JCL data set name: MWALLE.DM.D170728.T164559.CNTL

\* JOB statement:

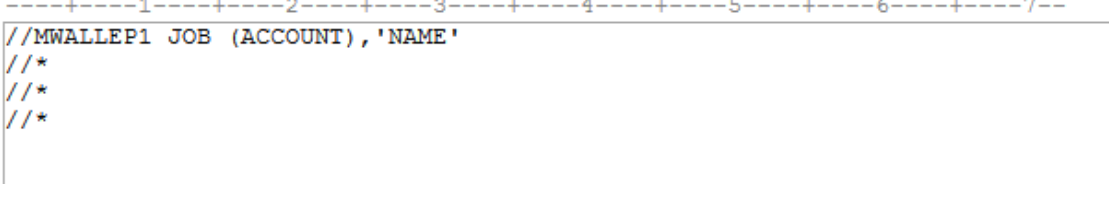

Jobs are created:

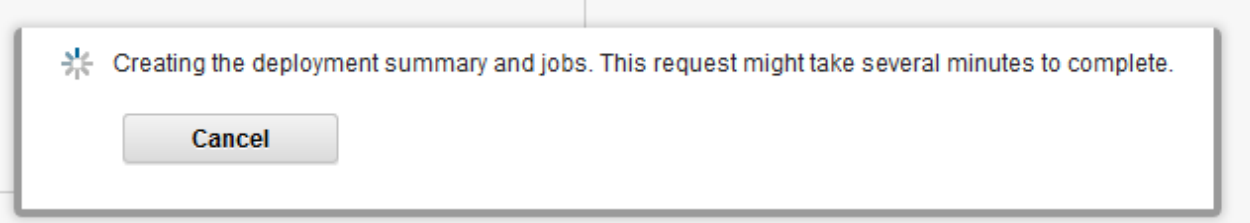

At this point, because we did no customization on the data sets, z/OSMF will tell you there are already data sets on the system with those names. That is ok, because we are not going to continue on from here in this lab session.

Finishing up the deployment means running the produced JCL to copy the PSI from the z/OS UNIX directory onto DASD with the names and locations, and cataloging options you wanted.

When the jobs have been completed, your Kitty Corp product is ready for you to customize and use!

## **Clean up**

After you've done all the poking around that you like on this deployment, it would be nice of you to delete your deployment you just made to keep unnecessary deployments cleaned off the system. Click on your own deployment, then Actions -> Remove. Thank you for being a good user on our system!

## *What about using z/OSMF to help with the customization at this point?*

Indeed! We would like, once the deployment jobs have been run and have been successful, to launch into a product-provided Workflow that accompanied the product to help with customization. That portion, however, is not ready to show in this lab at this time. However, just keep that in mind when you think about how many parts of z/OSMF can help with your overall install: not just putting the code in libraries (Software Management deployment), but beyond that with customization (z/OSMF Workflow).